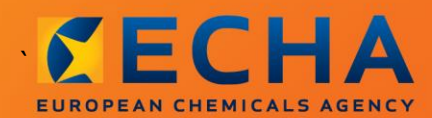

#### MANUAL

# Como preparar um relatório de utilizador a jusante

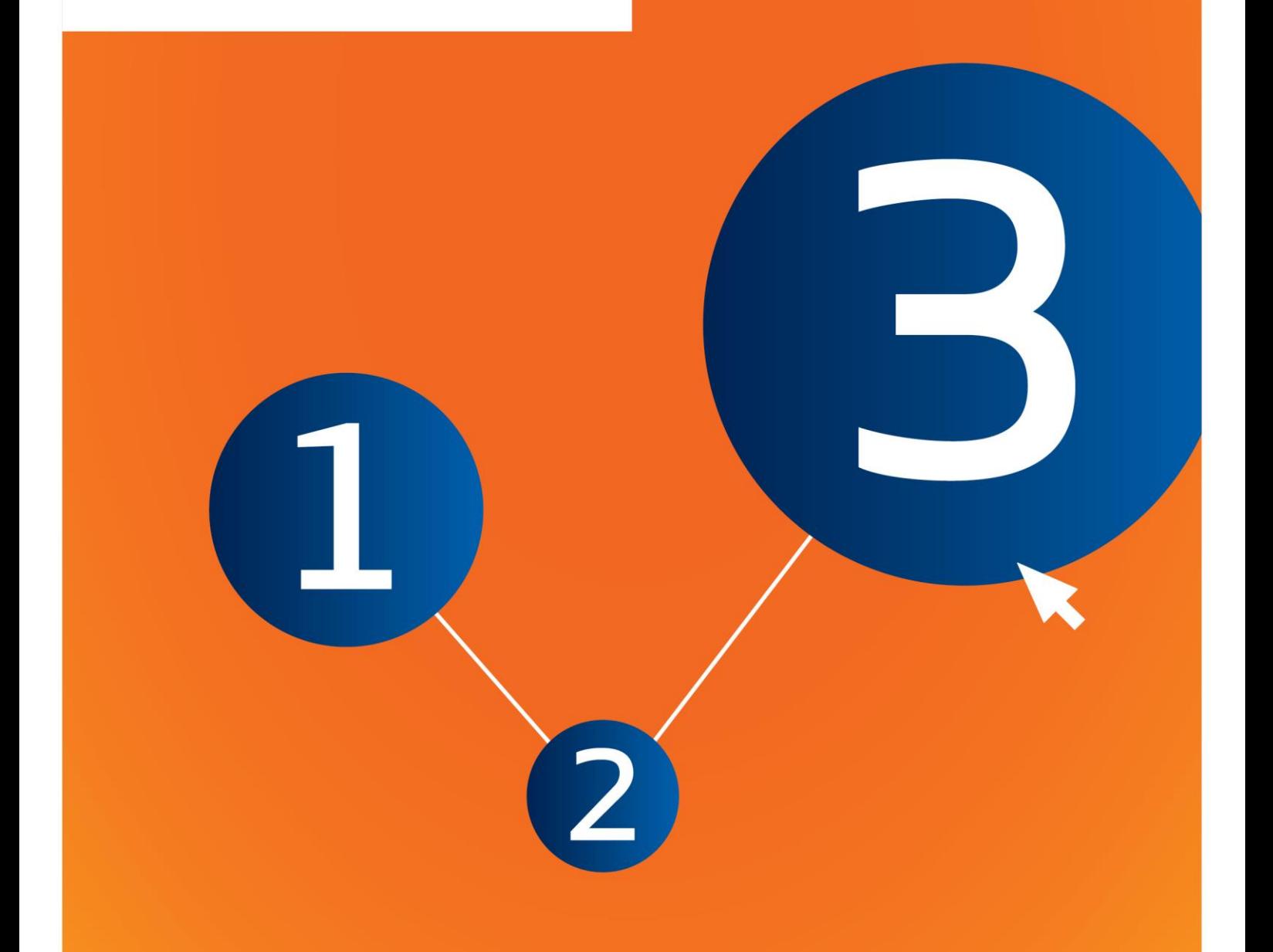

# <span id="page-1-0"></span>**Alterações a este documento**

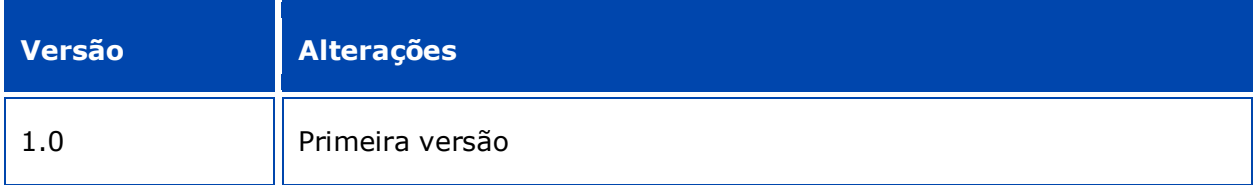

#### **Advertência jurídica**

O presente documento destina-se a ajudar os utilizadores no cumprimento das suas obrigações ao abrigo do Regulamento REACH. No entanto, os utilizadores deverão estar cientes de que o texto do Regulamento REACH é a única referência legal autêntica, não constituindo as informações contidas neste documento aconselhamento jurídico. A utilização das informações permanece da responsabilidade exclusiva do utilizador. A Agência Europeia dos Produtos Químicos não assume qualquer responsabilidade pelo uso que possa ser feito das informações contidas no presente documento.

Reprodução autorizada mediante indicação da fonte.

Esta é uma versão de trabalho de um documento originalmente elaborado em inglês. Importa referir que apenas a versão em inglês, também disponível no sítio Web da ECHA, é a versão original.

**Título:** Como preparar um relatório de utilizador a jusante

**Referência:** ECHA-16-B-17-PT

**Número de catálogo:** ED-04-16-347-PT-N

**ISBN:** 978-92-9247-935-0

**DOI:** 10.2823/81746

**Data de publicação:** abril de 2016

#### **Língua:** PT

© Agência Europeia dos Produtos Químicos, 2016

Página de rosto © Agência Europeia dos Produtos Químicos

Reprodução autorizada mediante indicação da fonte da seguinte forma:

«Fonte: Agência Europeia dos Produtos Químicos, http://echa.europa.eu/», e mediante notificação por escrito enviada à Unidade de Comunicação da ECHA (publications@echa.europa.eu).

O presente documento estará disponível nas 23 línguas seguintes:

alemão, búlgaro, checo, croata, dinamarquês, eslovaco, esloveno, espanhol, estónio, finlandês, francês, grego, húngaro, inglês, italiano, letão, lituano, maltês, neerlandês, polaco, português, romeno e sueco.

Em caso de questões ou comentários relativamente ao presente documento, contacte a ECHA através do formulário de pedido de informações disponível no endereço abaixo, citando a referência e a data de publicação acima indicadas:

http://echa.europa.eu/about/contact\_en.asp

#### **Agência Europeia dos Produtos Químicos**

Endereço postal: P.O. Box 400, FI-00121 Helsínquia, Finlândia

Morada: Annankatu 18, Helsínquia, Finlândia

# <span id="page-3-0"></span>Índice

 $\overline{\mathbf{4}}$ 

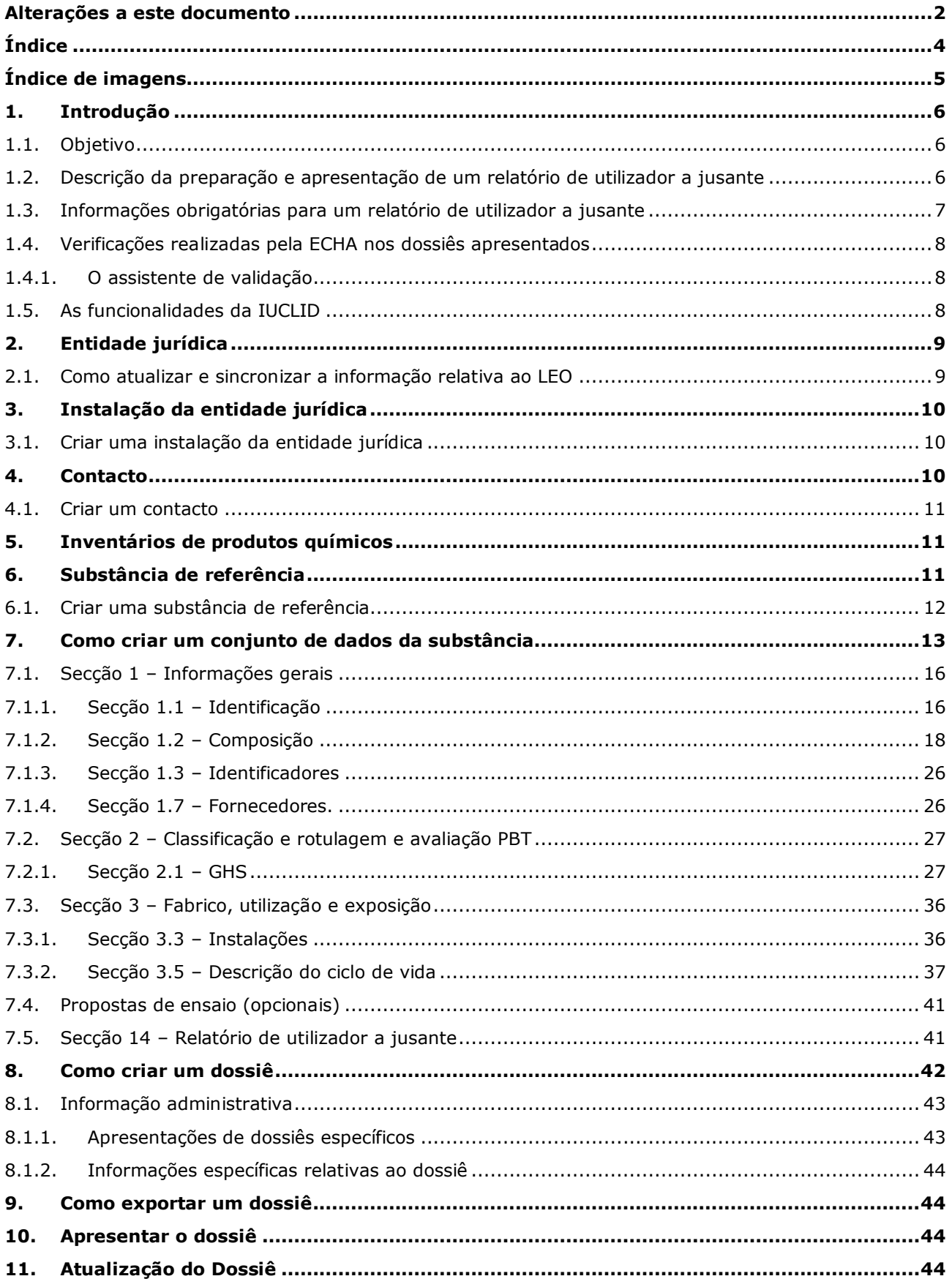

# <span id="page-4-0"></span>**Índice de imagens**

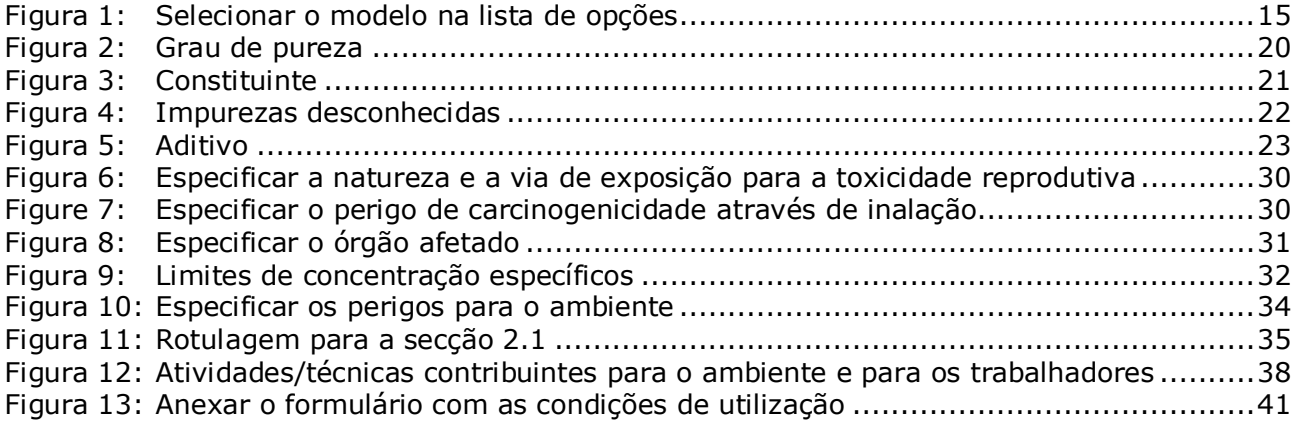

# <span id="page-5-0"></span>**1. Introdução**

6

### <span id="page-5-1"></span>**1.1. Objetivo**

O presente manual tem por objetivo ajudar a preparar um relatório de utilizador a jusante na IUCLID, ao abrigo do Regulamento (CE) n.º 1907/2006 (REACH). Mais especificamente, descreve as secções e os campos da IUCLID que devem ser preenchidos para preparar um relatório de utilizador a jusante nos termos do artigo 38.º do Regulamento REACH.

O presente manual assume que a IUCLID foi instalada e que o utilizador possui uma conta ECHA válida.

Estão disponíveis mais informações sobre as diferentes funcionalidades da IUCLID e sobre a forma de utilizar essas funcionalidades no sistema de ajuda incorporado na IUCLID (ver capítulo 1.5, *Funcionalidades da IUCLID*, do presente manual).

Nos termos do artigo 38.º do REACH, existem duas situações em que um utilizador a jusante (DU) é obrigado a comunicar informações à Agência Europeia dos Produtos Químicos (ECHA):

- 1. O utilizador a jusante tem de preparar um relatório de segurança química em conformidade com o artigo 37.º, n.º 4, ou são aplicáveis ao utilizador a jusante as isenções previstas no artigo 37.°, n.º 4, alíneas c) ou f). O artigo 38.º, n.º 2, enumera as informações que o utilizador a jusante deve comunicar à ECHA
- 2. O utilizador a jusante classifica uma substância e a classificação é diferente da fornecida por todos os fornecedores.

Para mais informações sobre a forma de apresentar um relatório de utilizador a jusante, consulte o sítio Web da ECHA:

[http://echa.europa.eu/web/guest/support/dossier-submission-tools/reach-it/downstream](http://echa.europa.eu/web/guest/support/dossier-submission-tools/reach-it/downstream-user-report)[user-report](http://echa.europa.eu/web/guest/support/dossier-submission-tools/reach-it/downstream-user-report)

Para mais informações sobre as obrigações relativas aos relatórios de utilizador a jusante, nos termos do REACH, consulte as *Orientações para os utilizadores a jusante*, disponíveis em:

<span id="page-5-2"></span><http://echa.europa.eu/guidance-documents/guidance-on-reach>

#### **1.2. Descrição da preparação e apresentação de um relatório de utilizador a jusante**

Um relatório de utilizador a jusante na IUCLID é um ficheiro «instantâneo» não editável do conjunto de dados da substância. Este dossiê contém informações que devem ser apresentadas à ECHA.

Os passos abaixo indicados apresentam uma abordagem à preparação de um relatório de utilizador a jusante na IUCLID:

- 1. Registe-se no REACH-IT e crie a *Legal entity* [Entidade jurídica] do utilizador a jusante [\(https://reach-it.echa.europa.eu/\)](https://reach-it.echa.europa.eu/).
- 2. Crie na IUCLID as *reference substances* [substâncias de referência] relacionadas com a substância em causa (consulte o capítulo 6).
- 3. Crie na IUCLID o *substance dataset* [conjunto de dados da substância] relacionado com a substância em causa (consulte o capítulo 7).
- 4. Introduza as informações sobre a substância em causa no conjunto de dados da substância (consulte o capítulo 7).
- 5. Crie na IUCLID um *dossier* [dossiê] de relatório de utilizador a jusante (consulte o capítulo 8).
- 6. Exporte o dossiê de relatório de utilizador a jusante da IUCLID (consulte o capítulo 9).
- 7. Apresente à ECHA o dossiê de relatório de utilizador a jusante através do *REACH-IT* (consulte o capítulo 10).

Os detalhes das informações necessárias para completar cada um destes passos são explicados mais adiante no presente manual.

## <span id="page-6-0"></span>**1.3. Informações obrigatórias para um relatório de utilizador a jusante**

As informações a incluir no conjunto de dados da substância são descritas no REACH (artigo 38.<sup>o</sup>, n.<sup>os</sup> 2 e 4) para dois tipos diferentes de relatório de utilizador a jusante.

No que respeita ao **relatório de utilizador a jusante relativo à preparação de um relatório de segurança química** (ou com base em isenções), nos termos do artigo 38.º, n.º 2, as informações obrigatórias são as seguintes (a secção correspondente da IUCLID é indicada entre parênteses):

- a identidade do utilizador a jusante, ou seja, o nome e as informações de contacto (conta do REACH-IT e secção 1.1 *Identification* [Identificação] da IUCLID);
- a identidade da substância, conforme especificado no anexo VI, pontos 2.1 a 2.3.4, do REACH (secções 1.1 *Identification* [Identificação] e 1.2 *Composition* [Composição] da IUCLID);
- o(s) número(s) de registo comunicado(s) ao utilizador a jusante pelos seus fornecedores, se aplicável (secção 1.3 *Identifiers* [Identificadores] da IUCLID);
- a identidade do(s) fabricante(s), importador(es) ou outro fornecedor, ou seja, o nome e as informações de contacto (secção 1.7 *Suppliers* [Fornecedores] da IUCLID);
- a ou as instalações de utilização (secção 3.3 *Sites* [Instalações] da IUCLID);
- breve descrição genérica da ou das utilizações (secção 3.5 *Life Cycle description* [Descrição do ciclo de vida] da IUCLID) e dos dados relativos às condições de utilização);
- se aplicável e de acordo com o artigo  $38.^\circ$ , n.º 2, alínea f), uma proposta para ensaios suplementares em animais vertebrados (registo(s) de estudo de parâmetros pertinente(s) nas secções 5, 6 e 7 da IUCLID).
- uma indicação do tipo de relatório (incluindo as isenções que são aplicáveis) e uma explicação do motivo pelo qual é necessário o relatório, nomeadamente a razão pela qual a questão não poderia ser resolvida através do fornecedor (secção 14 da IUCLID).

#### No que respeita ao **relatório de utilizador a jusante relativo à diferença na**  classificação, nos termos do artigo 38.º, n.º 4, as informações obrigatórias são as seguintes (a secção correspondente da IUCLID é indicada entre parênteses):

 a identidade do utilizador a jusante, ou seja, o nome e as informações de contacto (conta do REACH-IT e secção 1.1 *Identification* [Identificação] da IUCLID);

8

- a identidade da substância, conforme especificado no anexo VI, pontos 2.1 a 2.3.4, do REACH (secções 1.1 *Identification* [Identificação] e 1.2 *Composition* [Composição] da IUCLID);
- o(s) número(s) de registo comunicado(s) ao utilizador a jusante pelos seus fornecedores, se aplicável (secção 1.3 *Identifiers* [Identificadores] da IUCLID);
- a identidade do(s) fabricante(s), importador(es) ou outro fornecedor, ou seja, o nome e as informações de contacto (secção 1.7 *Suppliers* [Fornecedores] da IUCLID);
- a classificação de acordo com o Regulamento CRE (secção 2.1 GHS da IUCLID);
- a ou as instalações de utilização (secção 3.3 *Sites* [Instalações] da IUCLID);
- uma indicação do tipo de relatório (secção 14 da IUCLID).

# <span id="page-7-0"></span>**1.4. Verificações realizadas pela ECHA nos dossiês apresentados**

Todos os dossiês apresentados à ECHA são sujeitos a um conjunto de verificações iniciais técnicas e administrativas, com o objetivo de garantir que podem ser tratados corretamente e que os processos de regulamentação necessários subsequentes podem ser executados com sucesso. Essas verificações são designadas regras de negócio.

Um dossiê apenas pode ser aceite para processamento se todas as regras de negócio relevantes, como a verificação do formato e da existência de informações administrativas, forem cumpridas.

Para mais informações sobre a verificação das regras de negócio, consulte o anexo: *Descrição das verificações das regras de negócio realizadas pela ECHA nos dossiês apresentados.*

#### <span id="page-7-1"></span>**1.4.1. O assistente de validação**

O plug-in *Validation assistant* [Assistente de validação] foi desenvolvido para que os registantes possam realizar algumas verificações no dossiê antes de o apresentarem à ECHA através do REACH-IT.

Por conseguinte, antes da apresentação, recomenda-se vivamente a utilização do plug-in *Validation assistant* [Assistente de validação] em dois passos:

- i. Para verificar o conjunto de dados (antes da criação do dossiê), a fim de corrigir eventuais falhas notificadas a este nível.
- ii. Para verificar o dossiê final e solucionar eventuais problemas identificados neste passo.

A utilização do plug-in em ambos os passos é essencial para minimizar eventuais falhas desnecessárias e uma possível rejeição da apresentação.

<span id="page-7-2"></span>Para instruções sobre a execução do *Validation assistant* [Assistente de validação], consulte o sistema de ajuda da IUCLID.

# **1.5. As funcionalidades da IUCLID**

As funcionalidades da IUCLID são descritas pormenorizadamente na ajuda incorporada na aplicação IUCLID. Para ver a ajuda, prima a tecla F1 em qualquer local na aplicação. O sistema de ajuda tentará apresentar a parte mais pertinente do conteúdo da ajuda. A partir daí, é possível navegar para a ajuda específica necessária. Por exemplo, se for apresentado o assistente de exportação da aplicação, prima F1 para abrir o conteúdo da ajuda com uma

descrição da funcionalidade *Export* [Exportar]. Em alternativa à tecla F1, existem ligações para a ajuda na interface da aplicação sempre que existir um ícone de ajuda com a forma de um ponto de interrogação.

# <span id="page-8-0"></span>**2. Entidade jurídica**

As apresentações à ECHA são efetuadas pelas *Legal entities* [Entidades jurídicas], as quais devem ser definidas, incluindo as informações de contacto, antes da apresentação do dossiê. As informações de contacto da empresa são guardadas sob a forma de um *Legal Entity Object (LEO)* [Objeto da entidade jurídica]. É possível criar um LEO na IUCLID e nas *ECHA accounts* [contas ECHA] disponíveis em [http://echa.europa.eu/support/helpdesks/echa-helpdesk/echa](http://echa.europa.eu/support/helpdesks/echa-helpdesk/echa-accounts)[accounts.](http://echa.europa.eu/support/helpdesks/echa-helpdesk/echa-accounts)

Importa referir que a ECHA utilizará apenas as informações de contacto da entidade jurídica registada nas contas ECHA ou no REACH-IT.

Já criou uma entidade jurídica quando instalou a IUCLID. Para adicionar mais entidades

jurídicas, clique em *Legal entity* [Entidade jurídica] na página inicial da IUCLID. No entanto, a ECHA não verificará a coerência entre a entidade jurídica da IUCLID e a entidade jurídica das contas ECHA.

Tenha em atenção que, por predefinição, a entidade jurídica não é incluída no dossiê. Se pretender incluir a entidade jurídica no seu dossiê, pode alterar as predefinições durante a criação do dossiê no assistente de criação do dossiê (consulte o capítulo *Como criar um Dossiê*).

A inclusão de uma entidade jurídica no dossiê que será apresentado à ECHA poderá ajudar a verificar se as entidades jurídicas na IUCLID e no REACH-IT são a mesma. Para mais informações sobre como criar um Objeto da entidade jurídica (LEO) e como sincronizá-lo entre a IUCLID e o REACH-IT, consulte o capítulo seguinte.

## <span id="page-8-1"></span>**2.1. Como atualizar e sincronizar a informação relativa ao LEO**

Para registar a sua entidade jurídica, deve iniciar sessão nas *ECHA accounts* [contas ECHA], onde pode introduzir e administrar a informação relativa à entidade jurídica.

Quando cria um LEO, é gerado um identificador numérico denominado Identificador Universal Único (UUID). Exemplo de UUID de entidade jurídica: *IUC5-a620a92d-32c6-426a-b6eefc338cde0932*.

O UUID é diferente para cada LEO, mesmo na mesma empresa, caso esta possua vários LEO.

Para sincronizar a entidade jurídica entre a IUCLID e o REACH-IT, exporte o seu LEO das contas ECHA ou do REACH-IT. Em seguida, importe o ficheiro para a sua instalação local da IUCLID. Poderá ser conveniente que o UUID seja idêntico entre todas as aplicações em que a identidade da empresa é apresentada (IUCLID, REACH-IT e quaisquer formulários Web apresentados à ECHA). Em alternativa, se ainda não criou a sua conta ECHA, pode exportar o LEO da sua instalação da IUCLID e importar o ficheiro para as contas ECHA quando criar uma conta. Tenha em atenção que apenas pode importar um LEO para contas ECHA enquanto cria a conta e não para uma conta ECHA existente.

Para comparar os UUID entre duas aplicações, pode localizá-los dentro de cada aplicação, seguindo os caminhos seguintes:

- IUCLID: Página inicial > *Legal entity* [Entidade jurídica] > duplo clique na sua entidade jurídica. O UUID da empresa é apresentado no *Information Panel* [Painel de informações] na parte inferior da janela da IUCLID.
- Contas ECHA: Separador *Legal Entity* [Entidade jurídica] > *General details* [Informações gerais] > *Legal Entity UUID* [UUID da entidade jurídica]
- REACH-IT: Menu > *Company information* [Informações da empresa] > General *information > UUID* [Informações gerais > UUID]

Para mais informações sobre a gestão de contas ECHA, consulte o manual relativo às contas ECHA disponível em [http://echa.europa.eu/support/helpdesks/echa-helpdesk/echa](http://echa.europa.eu/support/helpdesks/echa-helpdesk/echa-accounts)[accounts.](http://echa.europa.eu/support/helpdesks/echa-helpdesk/echa-accounts)

# <span id="page-9-0"></span>**3. Instalação da entidade jurídica**

Uma *Legal entity site* [Instalação da entidade jurídica] é uma entrada onde pode indicar a instalação em que o fabrico ou a utilização própria da sua substância tem lugar. Esta informação inclui a designação da instalação, a morada e outras informações de contacto. Tem ainda a possibilidade de incluir os identificadores da instalação existentes noutros sistemas informáticos da empresa/organização. A *Legal entity site* [Instalação da entidade jurídica] pertence a um único *Legal entity owner* [Proprietário da entidade jurídica].

Importa salientar que não é possível criar uma instalação sem a associar a uma entidade jurídica, mas é possível modificar a associação entre uma instalação e o respetivo proprietário da entidade jurídica, selecionando outra entidade jurídica no seu inventário. É possível associar mais do que uma instalação da entidade jurídica à mesma entidade jurídica.

# <span id="page-9-1"></span>**3.1. Criar uma instalação da entidade jurídica**

- 1. Para criar uma nova instalação, clique em *Legal entity site* [Instalação da entidade jurídica] na página inicial e selecione *New* [Nova].
- 2. Introduza uma designação para a instalação e clique no botão para a atribuir ao *Legal entity owner* [Proprietário da entidade jurídica].
- 3. Em *General information e Contact address* [Informações gerais] e [Endereço de contacto], preencha o máximo de campos possível. No mínimo, deve indicar o *Country* [País] onde a instalação se encontra.
- 4. Para guardar as informações da instalação da entidade jurídica, clique em  $\blacksquare$  no menu principal.

# <span id="page-9-2"></span>**4. Contacto**

Na lista de *Contacts* [Contactos], pode inserir as informações de contacto das pessoas competentes relevantes, por exemplo, a pessoa responsável pela ficha de dados de segurança (FDS), o toxicologista, etc., que podem ser anexadas ao dossiê da IUCLID. Esta pessoa pode ser contactada para prestar assistência ou esclarecer as informações apresentadas.

<span id="page-10-0"></span>As informações de contacto da pessoa responsável pela sua apresentação devem ser especificadas e geridas no REACH-IT.

#### **4.1. Criar um contacto**

1. Para **criar** um *novo contacto*, clique com o botão direito do rato em *Contacts* [Contactos]

na página inicial e selecione *New [Novo].*

- 2. Em *General information* [Informações gerais], preencha o máximo de campos possível.
- 3. Para guardar as informações de contacto, clique em  $\blacksquare$  no menu principal.

# <span id="page-10-1"></span>**5. Inventários de produtos químicos**

Os *Chemical inventories* [Inventários de produtos químicos] incluem identificadores químicos que servem de base para a definição das *reference substances* [substâncias de referência]. O termo *inventory* [inventário] é utilizado para compilar todos os diferentes inventários de produtos químicos que possam estar disponíveis na IUCLID. Atualmente, o **Inventário CE** é o único inventário utilizado na IUCLID.

O Inventário CE é uma combinação de três inventários individuais:

- **EINECS** (Inventário Europeu das Substâncias Químicas Existentes no Mercado), que inclui substâncias que eram consideradas como estando colocadas no mercado da Comunidade Europeia entre 1 de janeiro de 1971 e 18 de setembro de 1981.
- **ELINCS** (Lista Europeia das Substâncias Químicas Notificadas), que inclui as substâncias notificadas de acordo com a Diretiva 67/548/CEE (notificação de novas substâncias [NONS], de acordo com a Diretiva Substâncias Perigosas) e colocadas no mercado após 18 de setembro de 1981.
- Lista NLP (lista de ex-polímeros), que inclui substâncias colocadas no mercado da Comunidade Europeia entre 18 de setembro de 1981 e 31 de outubro de 1993 e que eram consideradas polímeros ao abrigo das regras de notificação para o inventário EINECS, mas que deixaram de ser consideradas polímeros ao abrigo da sétima alteração da Diretiva 67/548/CEE.

As entradas no Inventário CE são constituídas por uma denominação química e por um número (nome CE e número CE), um número CAS<sup>1</sup> (caso exista), a fórmula molecular (caso exista) e uma descrição (para determinados tipos de substâncias).

# <span id="page-10-2"></span>**6. Substância de referência**

 $\overline{a}$ 

Uma *Reference substance* [Substância de referência] permite armazenar informações de identificação relativas a uma determinada substância ou a um determinado constituinte de uma substância, por exemplo, denominações químicas (nome CE, nome CAS, nome IUPAC,

<sup>&</sup>lt;sup>1</sup> No caso de substâncias incluídas no Inventário CE com um número CE que comece por 4, poderá não existir um número CAS publicado, mesmo que esse número possa existir para essa substância. Tal acontece porque, no regime de notificação para novas substâncias que existia ao abrigo da legislação anterior, podia ser solicitada a confidencialidade do número CAS e, por conseguinte, este não ter sido publicado.

sinónimos, etc.), códigos de identidade (número CE, número CAS), informação molecular e estrutural.

O inventário de *Reference substance* [Substâncias de referência] permite utilizar as mesmas informações para a mesma identidade química (evitando que volte a escrevê-las) e assegurar que os dados são geridos e atualizados centralmente. O inventário de *Reference substance*  [Substâncias de referência] é mantido diretamente pelo utilizador na sua instalação local. Cada *substância de referência* pode ser associada a um número ilimitado de conjuntos de dados da *substance* [substância] ou da/do *mixture/product* [mistura/produto]. Para atualizar as informações numa *substância de referência*, abra o inventário de *Reference substance* [Substâncias de referência], procure a *substância de referência* e atualize-a. As modificações terão impacto em cada conjunto de dados associado a essa *substância de referência*.

Para aumentar o número de entradas no seu inventário, procure, transfira e importe para a sua instalação local substâncias de referência disponíveis no sítio Web da IUCLID. Estas substâncias de referência predefinidas foram preparadas para melhorar a qualidade dos dados e minimizar a introdução de dados.

# <span id="page-11-0"></span>**6.1. Criar uma substância de referência**

Se não encontrar uma substância de referência no inventário de *Reference substance* [Substâncias de referência], poderá criar uma nova substância de referência.

Existem dois tipos de informações que podem ser comunicadas numa *substância de referência*:

- 1. Informações **específicas** da *substância de referência*: estas informações correspondem exatamente à substância/ao(s) constituinte(s) abrangidos por essa substância de referência;
- 2. Informações **relacionadas** com a *substância de referência*: estas informações não correspondem exatamente à substância/ao(s) constituinte(s) abrangidos pela substância de referência devido a qualquer um dos seguintes motivos:
- as informações são genéricas, uma vez que também abrangem outras substâncias/outros constituintes;
- as informações abrangem apenas alguns dos constituintes de uma substância de referência para uma substância ou um grupo de constituintes;
- as informações referem-se a um constituinte idêntico/uma substância idêntica;
- as informações não são as informações disponíveis mais recentes para identificar a substância/o(s) constituinte(s).

As informações relacionadas devem ser indicadas apenas em *Identifiers of related substances* [Identificadores de substâncias relacionadas], uma vez que podem criar uma ambiguidade quanto à identidade da substância ou do(s) constituinte(s) aos quais uma substância de referência corresponde.

Para criar uma substância de referência:

1. Na página inicial, clique com o botão direito do rato em *Reference substance* [Substância

de referência] **e e** selecione *New* [Nova].

2. Introduza o nome da substância de referência.

- 3. Se a **substância de referência existir no inventário CE**, clique no botão *Add* [Adicionar] para atribuir essa entrada.
- 4. Se a **substância de referência não existir no inventário CE**, selecione uma justificação na lista de opções proposta em *No inventory information available* [Nenhuma informação de inventário disponível].
- 5. Preencha tanto quanto possível os restantes campos da substância de referência.

As informações seguintes, se estiverem disponíveis e/ou for caso disso, devem ser apresentadas para todos os constituintes e aditivos conhecidos:

- Informação relativa ao *Inventory* [Inventário] CE,
- *CAS number* [Número CAS] e *CAS name* [Nome CAS],
- *IUPAC name* [Nome IUPAC],
- *Description* [Descrição] (Especifique eventuais informações adicionais relevantes para a descrição da substância de referência neste campo. Tal é especialmente importante quando a substância de referência não corresponde a uma substância química bem definida. É possível anexar ficheiros, se necessário.),
- *Synonyms* [Sinónimos],
- *Identifiers of related substances* [Identificadores de substâncias relacionadas],
- *Molecular formula* [Fórmula molecular] (se não for possível determinar uma fórmula molecular a partir da substância de referência, deverá ser indicada uma justificação no campo *Remarks* [Observações] na parte inferior da secção),
- Intervalo de *Molecular weight* [Massas moleculares],
- *SMILES notation* [Notação SMILES],
- *InChI*,
- Carregue uma imagem com a *Structural formula* [Fórmula estrutural].
- 6. Para guardar a substância de referência, clique em  $\blacksquare$  no menu principal.

# <span id="page-12-0"></span>**7. Como criar um conjunto de dados da substância**

Este capítulo indica quais as informações que deve fornecer através das diferentes secções da IUCLID, que dependem do tipo de apresentação que pretende fazer através de um dossiê da IUCLID.

Ao introduzir os seus dados, pode utilizar o sistema de ajuda da IUCLID incorporado na aplicação. Para ver a ajuda, prima a tecla F1 em qualquer local na aplicação e as informações mais importantes serão apresentadas na janela de ajuda.

Para criar um **dossiê** da IUCLID, deve primeiro criar um **conjunto de dados** da substância. O conjunto de dados de uma substância é um repositório dos dados científicos e administrativos de uma substância. As informações que constam do conjunto de dados podem ser modificadas: pode adicionar, eliminar ou alterar as informações no conjunto de dados. **O conjunto de dados é utilizado como base para o dossiê.** O dossiê é um «instantâneo» do conjunto de dados num determinado momento. As informações no dossiê não podem ser modificadas.

#### **Para criar um conjunto de dados:**

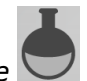

- 1. Na página inicial da IUCLID, clique com o botão direito do rato em *Substance*  [Substância] e, em seguida, selecione *New* [Nova].
- 2. Preencha o campo *Substance name* [Denominação da substância]. Certifique-se de que introduz uma denominação que pode utilizar com facilidade para distinguir a substância, especialmente se a sua instalação da IUCLID contiver vários conjuntos de dados.
- 3. Para atribuir uma *legal entity* [entidade jurídica] ao conjunto de dados, clique no botão . É apresentada uma nova janela onde pode pesquisar as entidades jurídicas na sua instalação IUCLID. Introduza os critérios de pesquisa, selecione a entidade jurídica adequada na lista e atribua essa entidade ao conjunto de dados da substância.
- 4. No menu principal, clique no ícone  $\Box$  para guardar as informações.

Para mais informações sobre como preencher os campos nesta vista, consulte a secção 1.1 *Identification* [Identificação].

#### **Para preencher um conjunto de dados:**

- 1. Uma vez criado o conjunto de dados da sua substância, este é apresentado no painel de navegação, no lado esquerdo do ecrã.
- 2. Para abrir o seu conjunto de dados, faça duplo clique ou clique com o botão direito do rato e selecione *Open* [Abrir].
- 3. Assim que o conjunto de dados estiver aberto, é apresentado o separador *Table of contents* [Índice] na parte de navegação do ecrã.
- 4. Para ver o índice que é relevante para o tipo de dossiê que está a preparar, clique na seta para baixo ( $\blacktriangledown$ ) no separador TOC.
- 5. É apresentada uma lista com diferentes tipos de apresentação. Selecione o tipo específico de apresentação na lista.

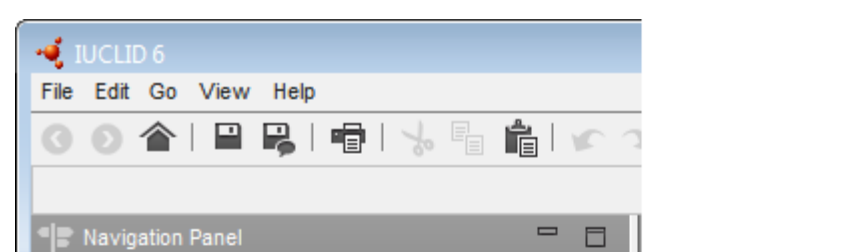

#### <span id="page-14-0"></span>**Figura 1: Selecionar o modelo na lista de opções**

 $\blacktriangledown$  Text filter ⊞<sup>...</sup> E<sup>\*</sup> CORE  $\Box$  oecd

 $\blacksquare$  EU\_BPR

 $\blacksquare$  EU\_CLP

 $\blacksquare$  EU\_REACH

由…

中

由… 由…

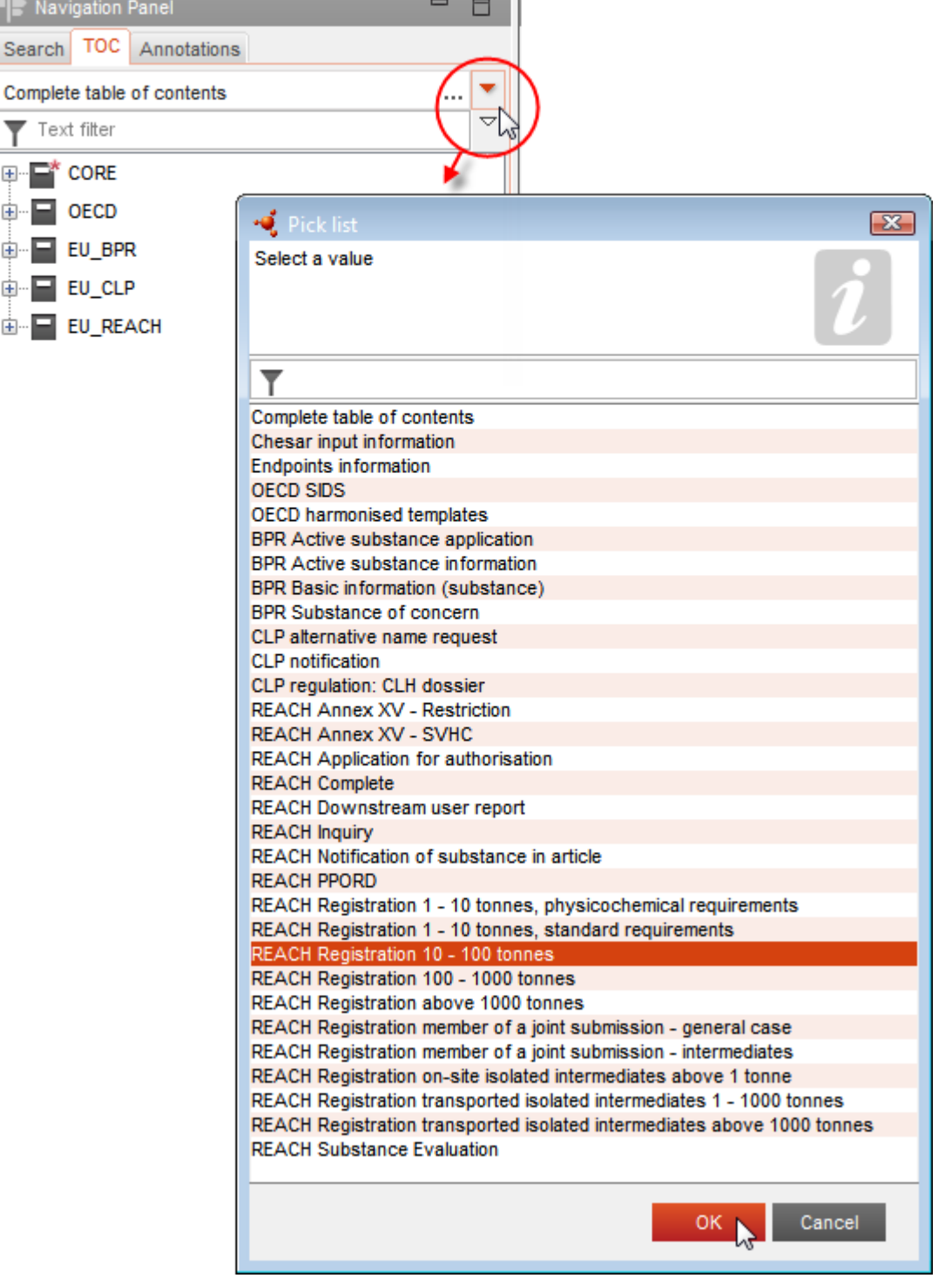

6. As secções relevantes para o tipo de apresentação são agora apresentadas. As secções que são de preenchimento obrigatório estão assinaladas com um asterisco ( $\Box$ ). Tenha em atenção que se estiver a criar um conjunto de dados, mas ainda não souber qual o tipo exato de dossiê REACH que irá preparar, pode selecionar a opção *REACH Complete table of contents* [Índice completo do REACH]. Esta opção apresentará o índice que contém todas as secções que são relevantes ao abrigo do Regulamento REACH.

Depois de criar um conjunto de dados para a sua substância, pode introduzir os dados relativos à substância nesse conjunto de dados. Os capítulos seguintes descrevem os dados que devem ser introduzidos em cada secção da IUCLID para o tipo específico de apresentação a que se refere este manual. As secções são mostradas com a designação e a numeração utilizadas na IUCLID.

Ao preencher as diferentes partes de um conjunto de dados, é importante que:

- sempre que criar uma linha numa tabela, as diferentes colunas da linha sejam preenchidas,
- quando for selecionada a opção *other* [outro] numa lista de opções, o campo de texto adjacente seja preenchido,
- <span id="page-15-0"></span>quando um campo estiver associado a uma unidade, esta seja preenchida.

### **7.1. Secção 1 – Informações gerais**

Na secção 1, *General information* [Informações gerais], introduza informações sobre a identidade da substância. As secções seguintes fornecem instruções sobre a forma de preencher as informações relativas à identificação da substância na IUCLID. Poderá não ter acesso a todas as informações especificadas. A sua principal fonte de informação é a ficha de dados de segurança (FDS) que recebeu. Certifique-se de que os identificadores e a composição que indica no relatório são coerentes com os que estão indicados na ficha de dados de segurança. Consulte igualmente o anexo *Descrição das verificações das regras de negócio realizadas pela ECHA nos dossiês apresentados* para compreender quais as informações que devem ser apresentadas.

#### <span id="page-15-1"></span>**7.1.1.Secção 1.1 – Identificação**

A secção 1.1 contém a identificação da substância, a função na cadeia de abastecimento e o tipo de substância (de referência).

Para preencher esta secção, siga os passos:

- 1. No campo *Substance name* [Denominação da substância], escreva o nome da substância para a qual está a preparar o dossiê.
- 2. Se tiver preocupações quanto à confidencialidade da denominação da substância, deve preencher o campo *Public name* [Nome público]. Neste campo, deve indicar um nome genérico apropriado para publicação, que descreva corretamente a substância.

Para mais informações sobre como definir um *public name* [nome público] de uma substância para fins de utilização ao abrigo do Regulamento REACH, consulte o sítio Web <http://echa.europa.eu/manuals>

- 3. Clique no botão  $\infty$  para atribuir uma *Legal entity* [Entidade jurídica] ao conjunto de dados da sua substância (consulte o capítulo *Entidade Jurídica*).
- *4. Para efeitos de registo REACH, pedido de informações e dossiês PPORD, pode indicar um representante terceiro.*

*As informações de contacto do representante terceiro responsável pela sua apresentação devem ser especificadas e geridas no REACH-IT. Para mais informações sobre os*  representantes terceiros, consulte o Guia de orientação sobre a partilha de dados, disponível *em:* [http://echa.europa.eu/guidance-documents/guidance-on-reach](http://echa.europa.eu/pt/guidance-documents/guidance-on-reach)

#### **Função na cadeia de abastecimento:**

5. Selecione, pelo menos, uma caixa de verificação nesta secção, de acordo com a sua função na cadeia de abastecimento, no que respeita a esta substância.

#### **Identificação da substância:**

- 6. Clique no botão <sup>o |</sup> para atribuir uma *reference substance* [substância de referência] ao conjunto de dados da sua substância.
- 7. É apresentada uma caixa de diálogo. Pesquise a sua substância de referência. Clique em *Assign* [Atribuir].

Se não conseguir encontrar a sua substância de referência, pelo facto de esta ainda não ter sido criada, clique em *New* [Nova] para a criar (consulte o capítulo *Substância de referência*).

As informações a apresentar na sua substância de referência dependem do tipo de substância:

#### **Substâncias monoconstituintes:**

Uma **substância monoconstituinte** é uma **substância bem definida** na qual está presente um constituinte numa concentração de, pelo menos, 80 % (m/m). Este constituinte é o constituinte principal da substância. A substância é designada de acordo com a denominação química desse constituinte principal.

Se a sua substância é uma substância **monoconstituinte**, atribua a *reference substance*<sup>2</sup> [substância de referência] que corresponda ao constituinte principal na secção 1.1*.*

#### **Substâncias multiconstituintes:**

 $\overline{a}$ 

Uma **substância monoconstituinte** é uma substância **bem definida**, na qual estão presentes vários constituintes numa concentração entre 10 % e 80 % (m/m). Estes constituintes são os constituintes principais da substância. Uma substância multiconstituinte é normalmente designada como uma *reaction mass* [mistura reacional] dos constituintes principais.<sup>3</sup>

<sup>2</sup> Tenha em atenção que, para a substância de referência, deve indicar a *Molecular formula* [Fórmula molecular], o *Molecular weight range* [Intervalo de massas moleculares] e a *Structural formula* [Fórmula estrutural]. Além disso, a *SMILES notation* [notação SMILES] deve também ser indicada, se estiver disponível.

<sup>&</sup>lt;sup>3</sup> Algumas substâncias multiconstituintes que correspondem a misturas reacionais de isómeros podem, por vezes, ser designadas de forma mais adequada através de uma denominação química em que a forma isomérica não é especificada, em vez de serem designadas como uma «massa reacional».

Se a sua substância é uma substância **multiconstituinte**, atribua a *reference substance*<sup>4</sup> [substância de referência] que corresponde à massa reacional da sua substância na secção 1.1.

#### **Substâncias UVCB:**

18

As **substâncias UVCB** (ou seja, substâncias de composição desconhecida ou variável, produtos de reação complexa ou materiais biológicos) são substâncias que não podem ser suficientemente identificadas pela sua composição química.

Se a sua substância é uma substância **UVCB**, atribua uma *reference substance*<sup>5</sup> [substância de referência] que corresponda à substância UVCB na secção 1.1.

#### **Tipo de substância:**

1

8. Selecione o *Type of substance* [Tipo de substância] apropriado na lista de opções. Para apresentações de dossiês ao abrigo do REACH, apenas pode selecionar entre substância monoconstituinte, substância multiconstituinte e substância UVCB (as opões *polymer* [polímero] e *other:* [outra] não são relevantes).

Recomenda-se, igualmente, que leia o *Guia de orientação para a identificação e designação de substâncias no âmbito dos regulamentos REACH e CRE*, disponível em [http://echa.europa.eu/guidance-documents/guidance-on-reach](http://echa.europa.eu/pt/guidance-documents/guidance-on-reach)

- 9. Selecione a *Origin* [Origem], p. ex., orgânica ou inorgânica, na lista de opções.
- 10.Se for necessário, pode incluir identificadores suplementares para a sua substância em *Other identifiers* [Outros identificadores]. Esses identificadores podem incluir nomes comerciais da substância, identificadores pelos quais a substância era anteriormente conhecida, mas que foram posteriormente substituídos/melhorados, ou identificadores que sejam utilizados para identificar a substância no âmbito de outros sistemas regulamentares. Os sinónimos (científicos) químicos não devem ser enumerados nesta secção, mas devem ser indicados nas informações da substância de referência.
- 11.Pode adicionar informações de contacto da ou das pessoas responsáveis por esta substância a partir dos contactos previamente definidos (consulte o capítulo *Contactos*).
- 12. Para guardar as informações, clique em  $\blacksquare$  no menu principal.

#### <span id="page-17-0"></span>**7.1.2.Secção 1.2 – Composição**

A secção 1.2 é utilizada para descrever a identidade da sua substância a nível da composição. Nesta secção, pode indicar a identidade e a concentração dos constituintes da composição, incluindo as impurezas e os aditivos. O estado e a forma da(s) sua(s) composição(ões) devem ser indicados nesta secção.

<sup>4</sup> Tenha em atenção que é necessário preencher os campos *Molecular formula* [Fórmula molecular], *Molecular weight range* [Intervalo de massas moleculares] e *Structural formula* [Fórmula estrutural] ou apresentar uma justificação no campo *Remarks* [Observações] para a não apresentação destas informações. Além disso, a *SMILES notation* [notação SMILES] deve também ser indicada, se estiver disponível.

<sup>5</sup> Tenha em atenção que é necessário preencher os campos *Molecular formula* [Fórmula molecular], *Molecular weight range* [Intervalo de massas moleculares] e *Structural formula* [Fórmula estrutural] ou apresentar uma justificação no campo *Remarks* [Observações] para a não apresentação destas informações. Além disso, a *SMILES notation* [notação SMILES] deve também ser indicada, se estiver disponível.

Recomenda-se que verifique se as informações incluídas nas secções 1.1 e 1.2 da IUCLID são suficientes para indicar claramente a identidade da sua substância e se são coerentes em ambas as secções. Em especial, estas informações não devem ser genéricas ao ponto de poderem descrever mais do que uma substância.

Cada conjunto de dados da substância deve conter, pelo menos, um registo de composição referente à composição fabricada, importada ou utilizada pelo

registante/notificante/requerente. Dependendo do tipo de substância e de dossiê a preparar, poderá ser necessário indicar mais do que uma composição. Tal acontece sobretudo quando as diferenças na composição afetam o perfil de risco e a classificação da substância.

Cada composição é indicada sob a forma de um registo na IUCLID. Para criar um novo registo:

- 1. Clique com o botão direito do rato na secção *1.2. Composition* [Composição] no separador *TOC* [Índice] no painel de navegação, no lado esquerdo do ecrã.
- 2. Na lista pendente, selecione *New record* [Novo registo].
- 3. É criado um novo registo para indicar a composição.

Em seguida, preencha as informações relativas à composição da sua substância.

#### **Informações gerais:**

- 1. Introduza uma *Name* [Denominação] descritiva para a composição. Tal é particularmente relevante se indicar várias composições.
- 2. A seleção predefinida no campo *Type of composition* [Tipo de composição] é *legal entity composition of the substance* [composição da substância da entidade jurídica]. Esta seleção refere-se a uma composição fabricada, importada ou utilizada pelo registante/notificante/requerente. Cada conjunto de dados deve conter, pelo menos, uma composição deste tipo. Este valor só deve ser alterado se tencionar indicar uma composição com uma finalidade diferente. Para mais informações sobre os tipos de composição que podem ser indicados para essa apresentação, consulte as instruções específicas para o tipo de apresentação que está a preparar.
- 3. Indique o/a *State/form* [Estado/forma] físico/a da composição, selecionando o valor adequado na lista de opções. Sempre que a substância abranger diferentes formas ou estados físicos, deve ser criada uma composição separada para cada um deles.
- 4. Pode fornecer informações mais detalhadas sobre a composição no campo *Description of composition* [Descrição da composição]. Estas informações são importantes sobretudo quando são indicadas várias composições, de modo a clarificar as diferenças entre as mesmas. Recomenda-se igualmente que apresente outras considerações sobre a forma como a composição foi definida sempre que a composição abranger intervalos de concentração amplos, polimorfos ou isómeros. No caso de substâncias que não possam ser descritas como bem definidas e com constituintes quantificados (p. ex., substâncias UCVB [substâncias de composição desconhecida ou variável, produtos de reação complexa ou materiais biológicos]), devem ser fornecidas informações adicionais sobre a identidade da composição neste campo, incluindo a identidade dos materiais de base e uma descrição do processo de produção utilizado para fabricar a substância.
- 5. Pode anexar elementos de apoio em *Attached description* [Descrição anexada].
- 6. No campo *Justification for deviations* [Justificação para desvios), apresente, se pertinente, uma justificação para o desvio das regras aplicáveis à comunicação da composição da substância, conforme especificado no texto jurídico e indicado no *Guia de orientação para a*

*identificação e designação de substâncias no âmbito dos regulamentos REACH e CRE*, disponível em [http://www.echa.europa.eu/web/guest/guidance-documents/guidance-on](http://www.echa.europa.eu/web/guest/guidance-documents/guidance-on-reach)[reach.](http://www.echa.europa.eu/web/guest/guidance-documents/guidance-on-reach)

#### **Grau de pureza:**

7. Forneça o grau de pureza da composição, juntamente com a unidade de medida. Por exemplo, uma substância com uma pureza entre 95 % e 98 % (m/m) deverá ser indicada conforme indicado a seguir. Nota: O grau de pureza deve corresponder à concentração total do(s) principal(is) constituinte(s) na composição.

#### <span id="page-19-0"></span>**Figura 2: Grau de pureza**

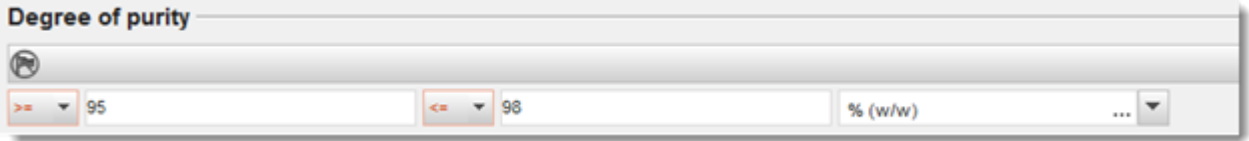

#### **Constituintes:**

- 8. Para incluir os *constituents* [constituintes] da composição, clique no botão **.** Cada composição tem de ter, no mínimo, um constituinte. O número de constituintes a indicar dependerá do tipo de substância. Para adicionar mais constituintes, clique no botão  $\bigcirc$ , e serão apresentados novos blocos repetíveis.
- 9. Clique no botão <sup>o |</sup> para atribuir uma *reference substance* [substância de referência] ao novo constituinte criado. Procure a substância de referência adequada e adicione-a, selecionando-a e clicando em *Assign [Atribuir]; em alternativa, crie uma nova substância de referência para especificar o constituinte* (ver *Substância de referência*). Verifique se a substância de referência contém uma denominação química no campo *IUPAC name* [Nome IUPAC], bem como os identificadores CE e CAS, se disponíveis.
- 10. Indique a *Typical concentration* [Concentração típica] e o *Concentration range* [Intervalo de concentração] (valores mínimo e máximo e unidade de medida) para cada constituinte.

#### <span id="page-20-0"></span>**Figura 3: Constituinte**

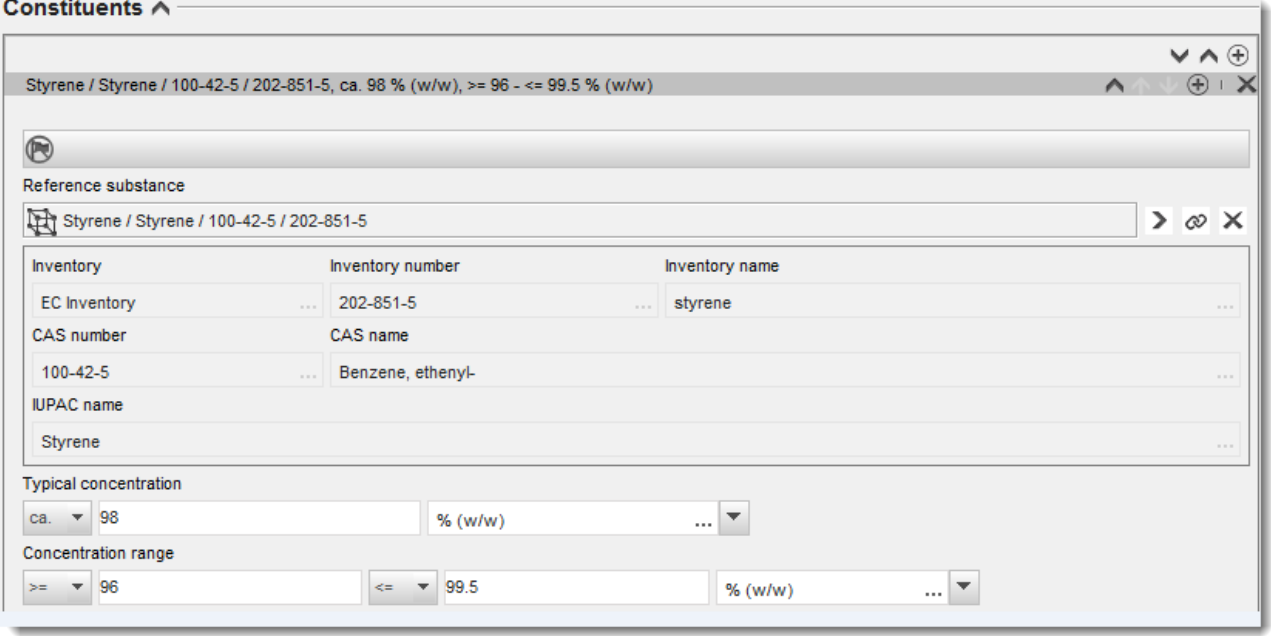

#### **Impurezas e aditivos:**

- 11.Para preencher as informações relativas às *Impurities* [Impurezas] e aos *Additives* [Aditivos], siga o mesmo procedimento.
- 12.Se uma impureza ou um aditivo forem considerados pertinentes para a classificação e rotulagem da substância, deve ser assinalada a caixa de verificação pertinente.
- 13.Para indicar a função de cada *additive* [aditivo], deve selecioná-la na lista de opções *Function* [Função]. Apenas as seleções que comecem pela palavra *stabiliser* [estabilizador] são aplicáveis no âmbito do REACH e do CRE.

Para indicar as **impurezas desconhecidas**, crie uma substância de referência genérica (ver *Substância de referência*) e introduza no campo *IUPAC name* [nome IUPAC] a frase *unknown impurities* [impurezas desconhecidas]. No campo *Remarks* [Observações] do bloco das impurezas, especifique a natureza, o número e as quantidades relativas das impurezas, na medida do possível. Indique também a *Typical concentration* [Concentração típica] (com a unidade de medida) e o *Concentration range* [Intervalo de concentração] (com a unidade de medida) para as *impurezas desconhecidas*.

# <span id="page-21-0"></span>**Figura 4: Impurezas desconhecidas**

#### Impurities  $\land$

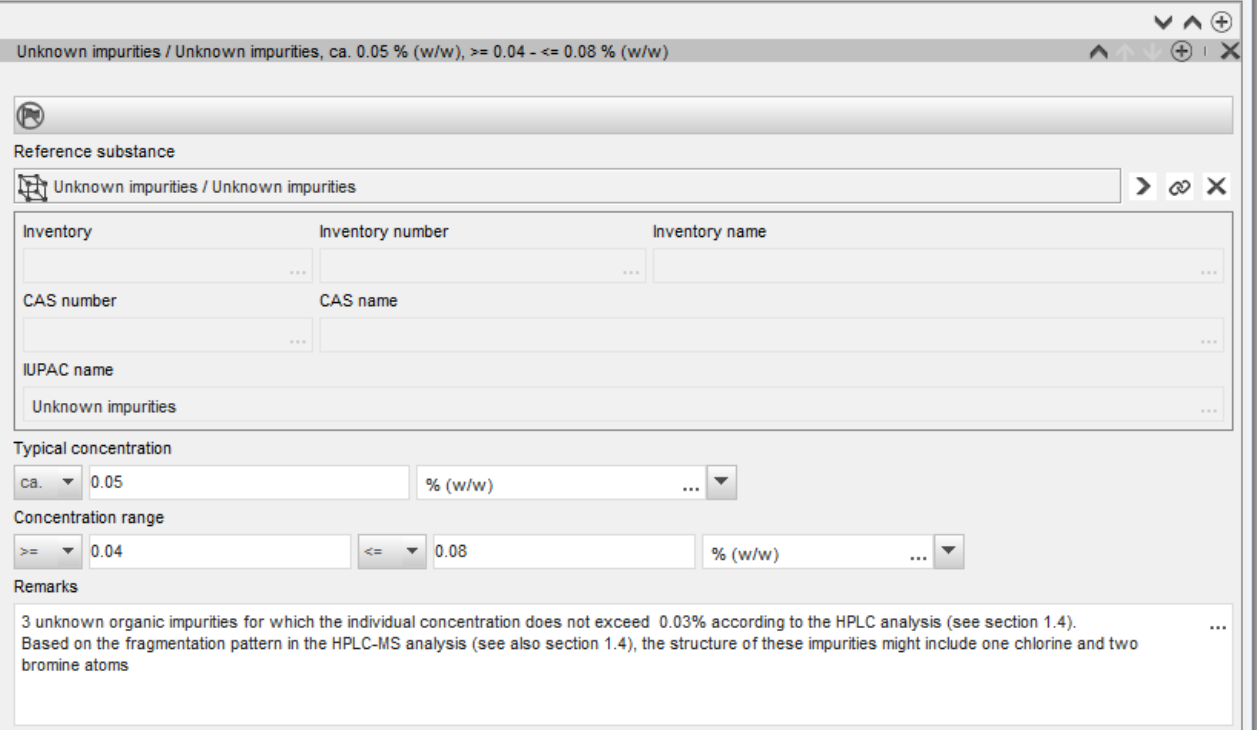

#### <span id="page-22-0"></span>**Figura 5: Aditivo**

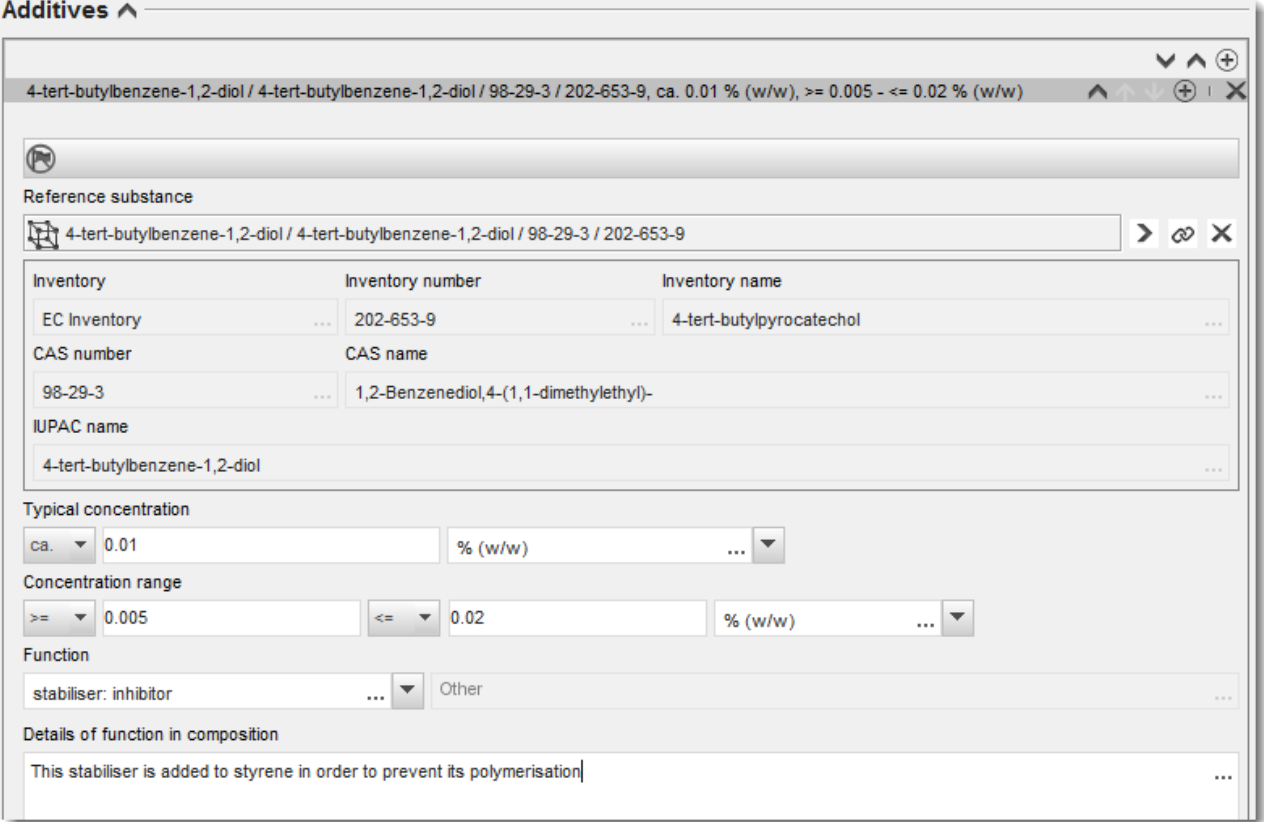

Quando comunicar informações sobre a composição, sempre que existir um desvio às regras para a identificação de uma substância monoconstituinte, multiconstituinte, ou UVCB, deverá fornecer explicações para os desvios no campo *Justification for deviations* [Justificação para desvios]. Esses desvios incluem, por exemplo, a indicação de uma composição monoconstituinte em que o constituinte principal está presente numa concentração inferior a 80 %.

A composição a indicar depende do tipo de substância:

#### **Substâncias monoconstituintes:**

No caso de substâncias **monoconstituintes**, deve preencher as seguintes informações:

- Na secção 1.2, em *Constituents* [Constituintes], indique apenas o constituinte principal. Atribua a este constituinte a mesma substância de referência atribuída na secção 1.1.
- Na secção 1.2, indique individualmente quaisquer impurezas em *Impurities* [Impurezas].
- Na secção 1.2, indique qualquer aditivo necessário para estabilizar quimicamente a sua composição em *Additives [Aditivos].* Especifique a função estabilizadora do aditivo na lista de opções *Function* [Função].

24 Como preparar um relatório de utilizador a jusante Versão 1.0

- Indique o intervalo de concentração (valores mínimo e máximo) e a concentração típica para o constituinte principal, para qualquer impureza e para qualquer aditivo. Nota: Os valores da concentração típica e do intervalo de concentração indicados para o constituinte principal de uma substância monoconstituinte não devem, normalmente, ser inferiores a 80 % (m/m). $^6$
- Indique um grau de pureza para a sua composição que corresponda ao intervalo de concentração do constituinte principal.

#### **Substâncias multiconstituintes:**

No caso de substâncias **multiconstituintes**, deve preencher as seguintes informações:

- Na secção 1.2, em *Constituents* [Constituintes], indique os constituintes principais. Nota: Os constituintes principais devem ser os mesmos para todas as composições indicadas.
- Na secção 1.2, em *Impurities* [Impurezas], indique quaisquer outros constituintes inferiores a 10 %.
- Na *secção 1.2.*, em *Additives* [Aditivos], indique qualquer aditivo necessário para estabilizar quimicamente a sua composição. Especifique a função estabilizadora do aditivo na lista de opções *Function* [Função].
- Indique o intervalo de concentração (valores mínimo e máximo] e a concentração típica para os constituintes principais, para qualquer impureza e para qualquer aditivo. Nota: Os valores da concentração típica e do intervalo de concentração de cada constituinte principal devem, normalmente, estar entre  $\geq 10$  % e  $\lt 80$  %.<sup>7</sup>
- Indique um grau de pureza para a sua composição que corresponda ao intervalo de concentração global dos constituintes principais.

#### **Substâncias UVCB:**

No caso de substâncias **UVCB**, deve preencher as seguintes informações:

 No campo *Description of the composition* [Descrição da composição], indique a descrição do processo de fabrico, bem como outras informações relevantes para a identificação da substância.

Nota: Por forma a facilitar a indicação do processo de fabrico, são apresentadas sugestões (p. ex., quais as informações que devem ser introduzidas) num modelo de texto livre no campo *Description of composition* [Descrição da composição]. Para abrir o modelo de texto livre, clique no ícone com a letra A e uma seta na parte inferior direita,  $A$ . É apresentada uma janela de pop-up. Clique em *Option 2: composition of a UVCB substance* [Opção 2: composição de uma substância UVCB]. Para copiar o texto do modelo para o campo, clique no botão com a denominação *Insert* [Inserir]. O texto deve agora ser editado, de modo a incluir apenas os dados relevantes.

<sup>6</sup> Não deve ser aplicado qualquer desvio à «regra dos 80 %», exceto se for apresentada uma justificação válida. Deve ser apresentada uma justificação no campo *Justification for deviations* [Justificação para desvios] para cada composição à qual é aplicada um tal desvio.

<sup>7</sup> Não deve ser aplicado qualquer desvio à «regra dos 80 %», exceto se for apresentada uma justificação válida. Deve ser apresentada uma justificação no campo *Justification for deviations* [Justificação para desvios] para cada composição à qual é aplicada um tal desvio.

- Indique o grupo de constituintes ou os constituintes individuais apropriados em *Constituents* [Constituintes]. Nota: Para fornecer as informações relativas aos constituintes ou grupos de constituintes da sua substância, não reutilize, na secção 1.2, a substância de referência já atribuída à sua substância na secção 1.1.
- Não indique nenhum constituinte no cabeçalho *Impurities* [Impurezas] da composição (as impurezas não são consideradas relevantes para as substâncias UVCB).
- Indique qualquer aditivo necessário para estabilizar a sua substância no cabeçalho *Additives* [Aditivos]. Especifique a função estabilizadora do aditivo.
- Indique os valores da concentração dos constituintes individuais, dos grupos de constituintes e de qualquer aditivo sob a forma de um intervalo de concentração (valores mínimo e máximo) e de concentração típica.
- Indique o grau de pureza apropriado para a sua substância UVCB (normalmente, o grau de pureza deve ser 100 % para substâncias UVCB que não incluam qualquer aditivo, uma vez que o conceito de *impureza* não é considerado relevante para estas substâncias).

#### **Indicação das características dos nanomateriais:**

Esta subsecção deve ser preenchida quando for selecionada a opção *solid: nanomaterial* [sólido: nanomateriais] na lista de opções *State/form* [Estado/forma] para essa composição. A subsecção inclui campos para indicar as principais características de composições que são nanoformas.

- 14.Selecione a *Shape* [Forma] da nanoforma entre as opções disponíveis na lista de opções.
- 15. Indique o intervalo de tamanhos para as três *Dimensions x, y, z* [Dimensões x, y, z] e a unidade de medida (p. ex., nm). Indique o *Percentile* [Percentil](p. ex., D50) das distribuições do tamanho a que se refere o intervalo de tamanhos. Podem ser fornecidas informações adicionais sobre a forma da nanoforma no campo *Remarks* [Observações].
- 16. Indique os intervalos de áreas específicas da superfície da nanoforma, em conjunto com a unidade.
- 17.Em *Surface treatment applied* [Tratamento de superfície aplicado], indique se o tratamento de superfície foi aplicado e o tipo de tratamento, se relevante.
- 18.Sempre que for aplicado um tratamento de superfície, forneça informações sobre o mesmo. Clique no botão  $\Theta$  para criar um bloco de tratamento de superfície e indicar uma denominação para o tratamento de superfície.
- 19.Em seguida, no quadro *Surface treatment* [Tratamento de superfície], indique a identidade dos agentes de tratamento de superfície, camada a camada. Clique no botão *Add* [Adicionar] para criar uma nova coluna para cada camada. Esta ação abrirá uma janela de diálogo, onde deverá indicar o número da camada e associar uma substância de referência que descreva o agente de tratamento de superfície aplicado, clicando no botão  $\infty$ .
- 20. Indique a natureza da *External layer* [Camada externa], selecionando uma das opções disponíveis na lista de opções. Indique a percentagem (m/m) da *Total fraction of core particle* [Fração total da partícula principal] que é representativa desta nanoforma. Este valor refere-se à fração mássica da partícula principal relativa à massa total da partícula da

superfície tratada. Podem ser anexadas quaisquer informações de apoio, tais como ilustrações da estrutura da partícula.

Importa referir que podem ser criados vários blocos de tratamento de superfície na mesma composição. Tal aplica-se nos casos em que existam várias nanoformas com tratamento de superfície idêntico, mas o proponente do dossiê tenha determinado que este facto não teria impacto na identidade química ou no perfil de perigo desta composição.

Quando as nanoformas da substância variam significativamente em termos de forma, área de superfície específica ou tratamento de superfície aplicado, devem ser criados registos de composição separados, de modo a refletir essas diferenças.

21. Para guardar as informações, clique em  $\Box$  no menu principal.

#### <span id="page-25-0"></span>**7.1.3. Secção 1.3 – Identificadores**

Nesta secção, pode inserir identificadores de outros programas de regulamentação. Em especial, esta secção deve ser utilizada para indicar os seguintes identificadores, se disponíveis: número de registo REACH, número de pré-registo REACH, número de pedido de informações REACH, número de notificação (NCD), número de notificação CRE.

Para introduzir os seus dados, deve criar primeiro um novo registo. Para isso, clique com o botão direito do rato no título da secção e selecione um *new fixed record* [novo registo fixo].

- 1. Prima o botão *Add* [Adicionar] para adicionar um novo identificador ao quadro *Regulatory programme identifiers* [Identificadores de programas de regulamentação].
- 2. Dependendo do tipo de apresentação, selecione o identificador apropriado na lista de opções *Regulatory programme* [Programa de regulamentação].
- 3. Introduza o número relevante no campo *ID* [Identificação].
- 4. Clique em *OK* e os identificadores do programa de regulamentação adicionados serão apresentados no quadro.
- 5. Se necessitar de indicar mais do que um identificador de programa, deve criar uma nova linha repetindo os passos anteriores.
- 6. Para guardar as informações, clique em  $\Box$  no menu principal.

#### <span id="page-25-1"></span>**7.1.4. Secção 1.7 – Fornecedores.**

Esta secção destina-se à identificação dos fabricantes ou dos importadores ou de outro fornecedor, tal como exigido no artigo 38.º, n.º 2, alínea d), do REACH. Em primeiro lugar, deve pesquisar as entidades jurídicas existentes e, se não conseguir encontrar o seu fornecedor na lista, existe uma opção para criar uma nova entidade jurídica para este (o que poderá ser necessário, por exemplo, para distribuidores).

- 1. Para criar um novo fornecedor, clique com o botão direito do rato na secção 1.7 *Suppliers* [Fornecedores] e selecione *New record* [Novo registo].
- 2. Clique no botão  $\infty$  para pesquisar entidades jurídicas existentes.
- 3. Clique no botão *New* [Novo] caso não consiga encontrar o seu fornecedor na lista de entidades jurídicas existentes (tal pode acontecer se o seu fornecedor for um distribuidor).
- 4. Em *General information* e *Contact address* [Informações gerais] e [Endereço de contacto], preencha o máximo de campos possível.

5. Para guardar as informações de contacto dos fornecedores, clique em  $\blacksquare$  no menu principal.

Se tiver mais do que um fornecedor, deve criar um *New record* [Novo registo] para cada fornecedor na secção 1.7 e fornecer as informações acima mencionadas para todos os fornecedores.

### <span id="page-26-0"></span>**7.2. Secção 2 – Classificação e rotulagem e avaliação PBT**

Existem duas secções na IUCLID para a introdução de informações relativas à classificação e rotulagem (C&R): a secção 2.1 *GHS* [GHS] e a secção 2.2 *DSD – DPD* [DSP – DPP]. Além disso, a secção 2.3 *PBT assessment* [Avaliação PBT] permite guardar o resultado da avaliação PBT realizada no âmbito do REACH.

O subcapítulo abaixo contém informações relevantes para o seu relatório de utilizador a jusante, na secção 2.1 GHS da IUCLID.

Se a classificação que atribuir à sua substância for diferente da de todos os seus fornecedores (conforme indicado na secção 2 da ficha de dados de segurança, no caso de uma substância estreme, ou na secção 3, no caso de uma substância constituinte de uma mistura), deverá comunicar a sua classificação à ECHA (se utilizar a substância em quantidades iguais ou superiores a 1 tonelada por ano). A forma de comunicar a classificação é descrita nesta secção.

#### <span id="page-26-1"></span>**7.2.1. Secção 2.1 – GHS**

Utilize esta secção para especificar as informações de classificação e rotulagem (CR) da sua substância resultantes da aplicação dos critérios do Regulamento CRE (1272/2008).

Recomenda-se vivamente a consulta do anexo I do Regulamento CRE, para os critérios de classificação, bem como do guia de orientação pertinente, para instruções mais pormenorizadas sobre a aplicação dos critérios de classificação e rotulagem, disponível em : [http://echa.europa.eu/web/guest/guidance-documents/guidance-on-clp.](http://echa.europa.eu/web/guest/guidance-documents/guidance-on-clp)

Nesta secção, pode criar vários registos para indicar mais do que uma classificação e uma rotulagem para diferentes composições e formas de uma substância. Tenha em atenção que, quando é criado um novo registo, todos os campos obrigatórios têm de ser preenchidos.

Para criar um novo registo:

- 1. Clique com o botão direito do rato na secção *2.1 GHS* [2.1 GHS] no separador *TOC* no painel de navegação, no lado esquerdo do ecrã.
- 2. Na lista pendente, selecione *New record* [Novo registo].
- 3. É criado um novo registo para indicar a classificação e a rotulagem.

A classificação harmonizada tem de ser respeitada e não deve modificar qualquer uma das classes/subdivisões de perigo harmonizadas, a menos que disponha de dados baseados numa classificação mais rigorosa (classes e/ou subdivisões de perigo). Por conseguinte, se a sua substância tiver uma classificação harmonizada para algumas classes/subdivisões de perigo, deve classificá-la para outros perigos de acordo com os dados disponíveis e fiáveis e atualizar a classificação harmonizada para uma classificação mais rigorosa, se necessário.

Para preencher esta secção, siga os passos:

#### **Informações gerais:**

- 1. Introduza uma *Name* [Denominação] descritiva para o registo GHS. Tal é particularmente relevante no caso de serem criados vários registos GHS, de modo a distinguir com facilidade os diferentes registos.
- 2. Se apresentar um dossiê para uma substância **não classificada**, deve selecionar a caixa de verificação *Not classified* [Não classificada]. Neste caso, não deve inserir qualquer categoria ou advertência de perigo no registo GHS.
- 3. Clique no botão *Add* [Adicionar] para selecionar uma ou mais composições no campo *Related composition* [Composição relacionada] para o qual o registo GHS é pertinente.

Se tiver várias composições (vários registos na secção 1.2) e vários registos GHS (ou seja, vários pares de classificação e rotulagem), então é obrigatório associar cada registo GHS à ou às composições relacionadas, utilizando o campo *Related composition* [Composição relacionada].

Podem ser associadas várias composições ao mesmo registo de classificação e rotulagem, se tiverem a mesma classificação.

#### Classificação:

Neste bloco, deve selecionar uma *Hazard category* [Categoria de perigo] e uma *Hazard statement* [Advertência de perigo] para cada classe ou subdivisão de perigo; caso contrário, tem de preencher o campo *Reason for no classification* [Motivo para não classificação].

O *Reason for no classification* [Motivo para não classificação] deve ser selecionado de acordo com os princípios seguintes:

- a opção *data lacking* [falta de dados] deve ser selecionada, se não possuir dados relevantes ou outras informações adequadas e fiáveis que possam ser comparados com os critérios de classificação;
- a opção *inconclusive* [inconcludentes] deve ser selecionada, se possuir dados, ou outras informações, mas estes não forem fiáveis (por exemplo, dados de fraca qualidade) ou se tiver vários resultados ou informações de estudos equívocos. Nestes casos, os dados/informações disponíveis não podem ser considerados uma base sólida para efeitos de classificação;
- a opção *conclusive but not sufficient for classification* [concludentes mas insuficientes para a classificação] deve ser selecionada nos casos em que a substância é ensaiada com o estudo de elevada qualidade adequado ou em que existem outras informações de elevada qualidade disponíveis e a conclusão, com base nos resultados, indica que os critérios de classificação não foram cumpridos.

#### **Convém referir que o Regulamento CRE prevê determinadas isenções:**

Se uma substância for classificada para determinados perigos físicos, não necessita de ser classificada para alguns outros. Por exemplo, os explosivos, os peróxidos orgânicos, as substâncias e as misturas autorreativas, bem como os sólidos pirofóricos ou oxidantes, não devem ser considerados para classificação como sólidos inflamáveis, uma vez que a inflamabilidade é um perigo intrínseco a essas classes.

Se uma substância tiver um determinado estado físico, por exemplo, se for um gás, não necessita de ser classificada para perigos (p. ex., corrosivo para metais) associados unicamente a outros estados físicos (p. ex., sólido oxidante).

No caso das isenções de classificação acima mencionadas, deve selecionar *conclusive, but not sufficient for classification* [concludentes mas insuficientes para a classificação] como motivo para a não classificação.

#### **e interligações:**

Se uma substância for classificada para corrosão cutânea de categoria 1, o risco de lesões graves para os olhos é considerado implícito (mas não vice-versa). Neste caso, a substância deve ser classificada para lesões oculares graves 1.

#### **Classificação – Perigos físicos:**

4. Especifique a *Hazard category* [Categoria de perigo] (p. ex., Expl. Div. 1.1) e a *Hazard statement* [Advertência de perigo] (p. ex., H201: explosivo; perigo de explosão em massa) para os *Physical hazards* [Perigos físicos], selecionando os valores adequados nas listas de opções.

O Regulamento CRE implementa o Sistema Mundial Harmonizado de Classificação e Rotulagem de Produtos Químicos (GHS). Contudo, nem todas as categorias de perigo e respetivas advertências de perigo do GHS foram implementadas no Regulamento CRE. Por conseguinte, ao preencher a secção 2.1 – GHS da IUCLID, deve ter em atenção que nem todas as entradas disponíveis são relevantes para o CRE (p. ex., Líquidos inflamáveis/Líquido inflamável 4/H227: Líquido combustível).

#### **Classificação – Perigos para a saúde:**

5. Especifique a *Hazard category* [Categoria de perigo] (p. ex., Acute Tox. 1) e a *Hazard statement* [Advertência de perigo] (p. ex., H300: Mortal por ingestão) para os *Health hazards* [Perigos para a saúde], selecionando os valores adequados nas listas de opções.

Caso disponha de dados concludentes que permitam especificar a natureza dos efeitos de *Reproductive toxicity* [Toxicidade reprodutiva] (ou seja, afeta a fertilidade e/ou o nascituro), deve indicá-lo no campo *Specific effect* [Efeito específico], introduzindo o(s) código(s) de *Hazard statement* [Advertência de perigo] suplementar(es) adequado(s) nesse campo.

Os seguintes códigos suplementares são especificados no anexo VI, ponto 1.1.2.1.2, do Regulamento CRE:

- H360F Pode afetar a fertilidade.
- H360D Pode afetar o nascituro.
- H360FD Pode afetar a fertilidade. Pode afetar o nascituro.
- H360Fd Pode afetar a fertilidade. Suspeito de afetar o nascituro.
- H360Df Pode afetar o nascituro. Suspeito de afetar a fertilidade.
- H361f Suspeito de afetar a fertilidade.
- H361d Suspeito de afetar o nascituro.
- H361fd Suspeito de afetar a fertilidade. Suspeito de afetar o nascituro.

Para mais informações sobre a seleção destes códigos, consulte o *Guidance on the Application of the CLP Criteria* (Guia de orientação sobre a aplicação dos critérios do Regulamento CRE), disponível em [http://echa.europa.eu/web/guest/guidance-documents/guidance-on-clp.](http://echa.europa.eu/web/guest/guidance-documents/guidance-on-clp)

A *Route of exposure* [Via de exposição] à *Reproductive toxicity* [Toxicidade reprodutiva] apenas deve ser especificada se for provado de forma conclusiva que nenhuma outra via de exposição provoca o perigo. Os elementos de prova devem ser anexados na secção 13 (a menos que já estejam especificados no anexo VI do Regulamento CRE).

#### <span id="page-29-0"></span>**Figura 6: Especificar a natureza e a via de exposição para a toxicidade reprodutiva**

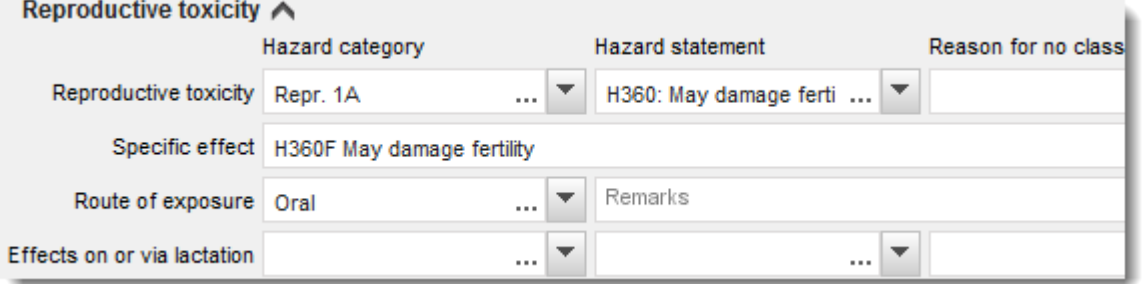

Caso disponha de dados concludentes que permitam especificar explicitamente o perigo de *Carcinogenicity* [Carcinogenicidade] através da inalação (ou se estiver especificado no anexo VI do Regulamento CRE), deve incluir o correspondente código de advertência de perigo suplementar (H350) no campo de texto livre junto a *Route of exposure* [Via de exposição].

A via de exposição à carcinogenicidade apenas deve ser especificada se for provado de forma conclusiva que nenhuma outra via de exposição provoca o perigo. Os elementos de prova devem ser anexados na secção 13 (a menos que já estejam especificados no anexo VI do Regulamento CRE).

#### <span id="page-29-1"></span>**Figure 7: Especificar o perigo de carcinogenicidade através de inalação**

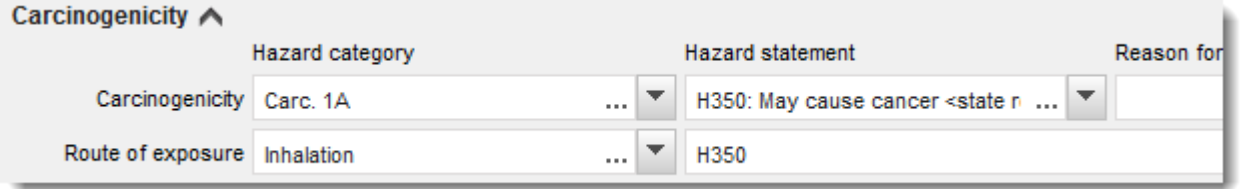

6. Para as seguintes classes de perigo ou subdivisões: *Specific target organ toxicity - single exposure (STOT SE)* [Toxicidade para órgãos-alvo específicos - exposição única (STOT SE)] e *Specific target organ toxicity - repeated exposure (STOT RE)* [Toxicidade para órgãosalvo específicos - exposição repetida (STOT RE)], deve preencher os campos *Hazard* 

*category* [Categoria de perigo], *Hazard statement* [Advertência de perigo] e *Affected organs* [Órgãos afetados]; caso contrário, o campo *Reason for no classification* [Motivo para não classificação] deve ser preenchido.

Recomenda-se que não inclua mais do que três órgãos-alvo principais, por motivos de ordem prática e também porque a classificação é relativa à toxicidade para órgãos-alvo específicos. Caso sejam afetados mais órgãos-alvo, os danos sistémicos globais devem ser refletidos pela expressão *damage to organs* [afeta os órgãos].

Se o órgão afetado for desconhecido, indique *unknown* [desconhecido] no campo de texto livre *Affected organs* [Órgãos afetados]. Para estas e outras classes/subdivisões de perigo, será também aconselhável indicar a *Route of exposure* [Via de exposição], se aplicável.

Pode especificar mais do que uma STOT SE/STOT RE, adicionando blocos adicionais ao clicar no símbolo  $\oplus$ .

A via de exposição apenas deve ser especificada se for provado de forma conclusiva que nenhuma outra via de exposição provoca o perigo. Os elementos de prova devem ser anexados na secção 13 (a menos que já estejam especificados no anexo VI do Regulamento CRE).

#### <span id="page-30-0"></span>**Figura 8: Especificar o órgão afetado**

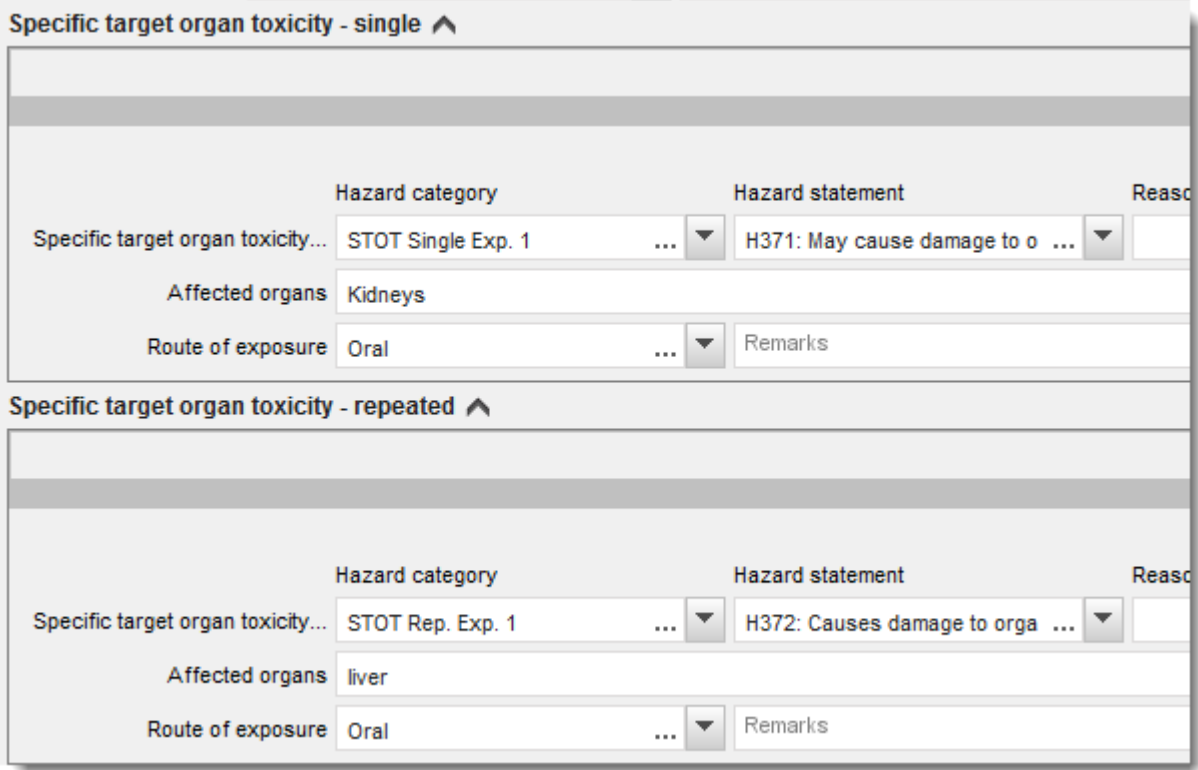

O Regulamento CRE implementa o Sistema Mundial Harmonizado de Classificação e Rotulagem de Produtos Químicos (GHS). Contudo, nem todas as categorias de perigo e respetivas advertências de perigo do GHS foram implementadas no Regulamento CRE. Por conseguinte, ao preencher a secção 2.1 – GHS da IUCLID, deve ter em atenção que as entradas seguintes para os perigos de saúde não são relevantes para o CRE.

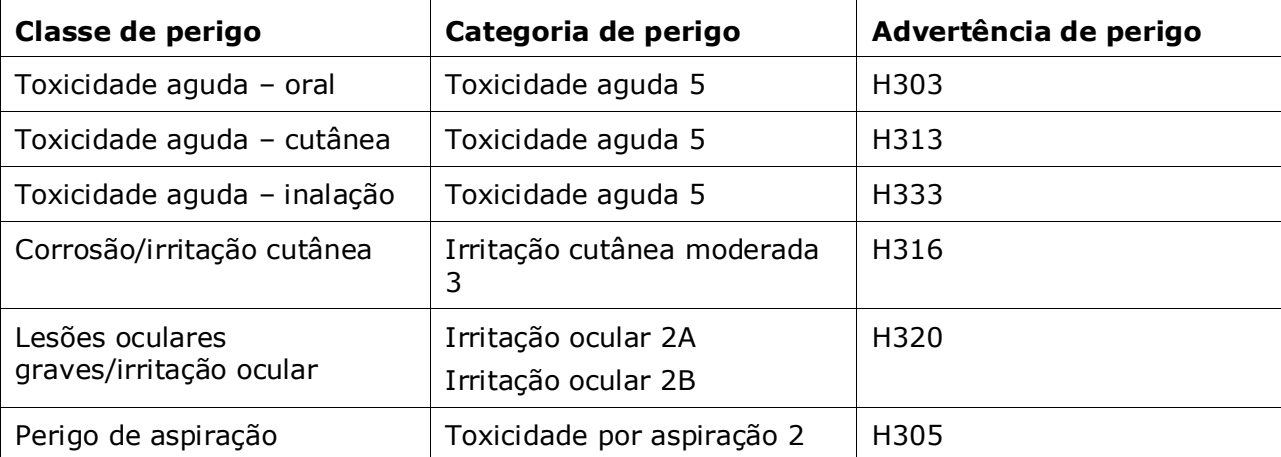

#### **Classificação - Limites de concentração específicos**

7. Se a sua substância tiver *Specific concentration limits* [Limites de concentração específicos] harmonizados, deve especificá-los preenchendo, pelo menos, um dos campos de intervalo em *Concentration range (%)* [Intervalo de concentração %]. Além disso, deve também indicar as *Hazard categories* [Categorias de perigo] pertinentes.

Para especificar mais do que um limite de concentração, adicione blocos adicionais, clicando no símbolo  $\bigoplus$ .

Se quiser definir limite(s) de concentração específico(s) nas estritas condições do artigo 10.º do Regulamento CRE, deve apresentar uma justificação científica nesse sentido na secção 13.

Para cada limite de concentração específico (SCL), deve indicar:

- um intervalo de concentração (pelo menos, um dos dois campos de intervalo);
- pelo menos, uma advertência de perigo associada ao limite de concentração específico.

#### <span id="page-31-0"></span>**Figura 9: Limites de concentração específicos**

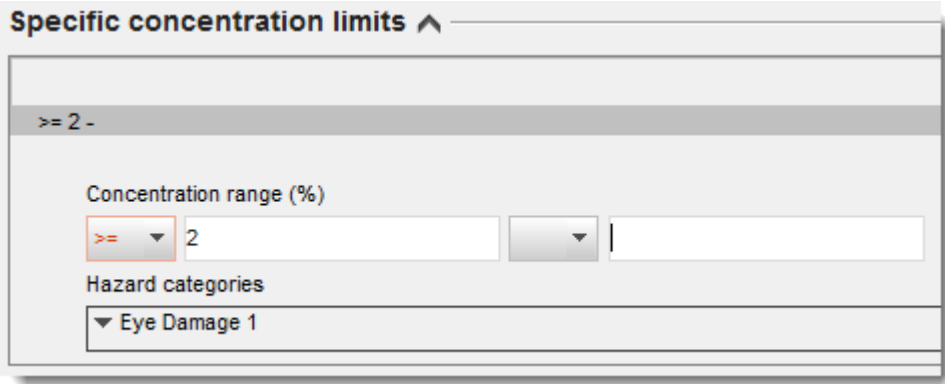

O Regulamento CRE implementa o Sistema Mundial Harmonizado de Classificação e Rotulagem de Produtos Químicos (GHS). Contudo, nem todas as categorias de perigo e respetivas advertências de perigo do GHS foram implementadas no Regulamento CRE. Por conseguinte, ao preencher a secção 2.1 – GHS da IUCLID, deve ter em atenção que as categorias de perigo seguintes para os limites de concentração específicos não são relevantes para o CRE.

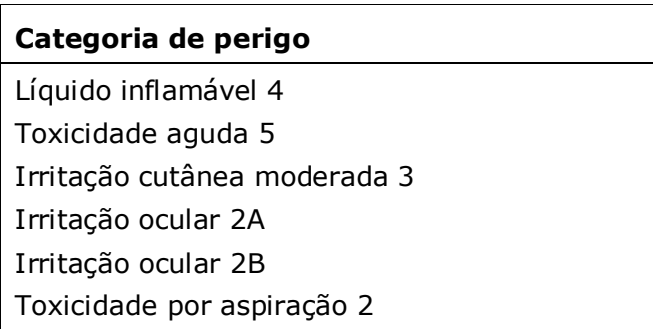

#### **Classificação – Perigos para o ambiente:**

8. Especifique a *Hazard category* [Categoria de perigo] (p. ex., Aquatic Acute 1) e a *Hazard statement* [Advertência de perigo] (p. ex., H400: Muito tóxico para os organismos aquáticos) para os *Environmental hazards* [Perigos para o ambiente], selecionando os valores adequados nas listas de opções.

O Regulamento CRE implementa o Sistema Mundial Harmonizado de Classificação e Rotulagem de Produtos Químicos (GHS). Contudo, nem todas as categorias de perigo e respetivas advertências de perigo do GHS foram implementadas no Regulamento CRE. Por conseguinte, ao preencher a secção 2.1 – GHS da IUCLID, deve ter em atenção que as entradas seguintes para os perigos para o ambiente não são relevantes para o CRE.

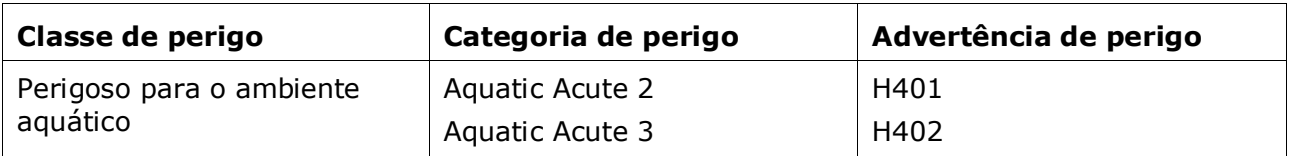

Se uma substância cumprir os critérios de classificação para o ambiente aquático nas categorias de perigo «Aquatic Acute 1» E «Aquatic Chronic 1» (ou outra categoria):

- na lista de opções do campo *Hazardous to the aquatic environment (acute / short-term)* [Perigoso para o ambiente aquático (toxicidade aguda/curto-prazo)], selecione a categoria *Aquatic Acute 1* [aquático agudo 1] e a advertência de perigo *H400*;
- na lista de opções do campo *Hazardous to the aquatic environment (long-term)* [Perigoso para o ambiente aquático (longo-prazo)], selecione a categoria *Aquatic Chronic 1* [aquático crónico 1] (ou a categoria pertinente) e a advertência de perigo *H410* (ou a advertência de perigo pertinente).

Se uma substância for classificada como *Aquatic Acute 1* [aquático agudo 1] e/ou *Aquatic Chronic 1* [aquático crónico 1], devem ser atribuídos um ou vários fatores de multiplicação (fator-M). Sempre que for aplicável, devem ser atribuídos *M-factors* [Fatores-M]

separadamente para perigos agudos e de longo prazo. Tal significa que podem existir dois Fatores-M diferentes para uma única substância.

Se quiser definir esses Fatores-M, deve apresentar uma justificação científica na secção 13.

#### <span id="page-33-0"></span>**Figura 10: Especificar os perigos para o ambiente**

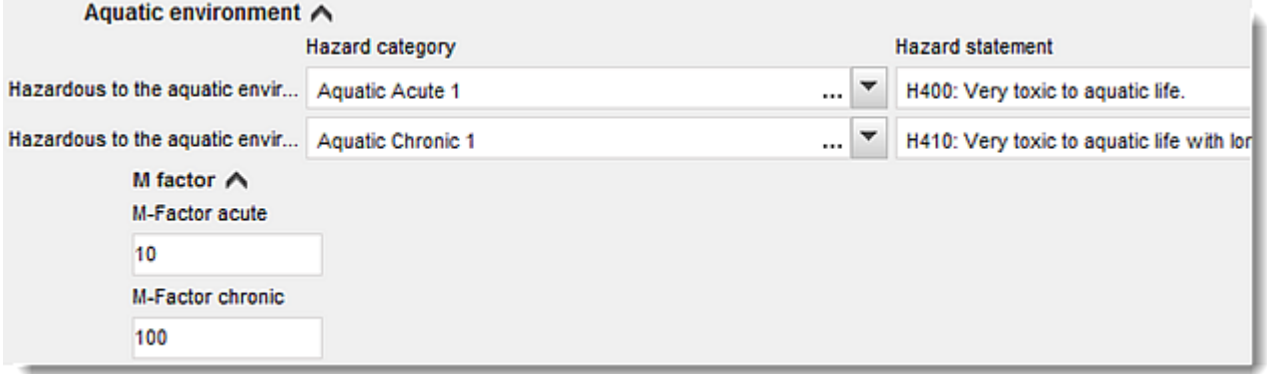

#### **Rotulagem:**

- 9. Selecione o valor adequado na lista de opções para especificar a *Signal word* [Palavrasinal]. Se não se aplicar nenhuma palavra-sinal à sua substância, deve então selecionar *No signal word* [Nenhuma palavra-sinal] na lista de opções.
- 10.Se aplicável, selecione um *Hazard pictogram* [Pictograma de perigo] na lista de opções. Para selecionar vários pictogramas, clique em  $\bigoplus$ .
- 11.Deve selecionar, pelo menos, uma *Hazard statement* [Advertência de perigo] na lista de opções e inserir um *Additional text* [Texto adicional], se aplicável, ou, se não se aplicar nenhuma advertência de perigo à sua substância, deve então selecionar *No hazard statement* [Nenhuma advertência de perigo].

Pode sempre especificar várias advertências de perigo para a rotulagem, clicando em  $\bigoplus$ 

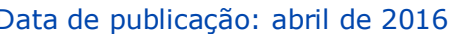

<span id="page-34-0"></span>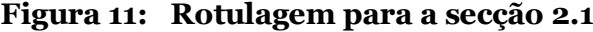

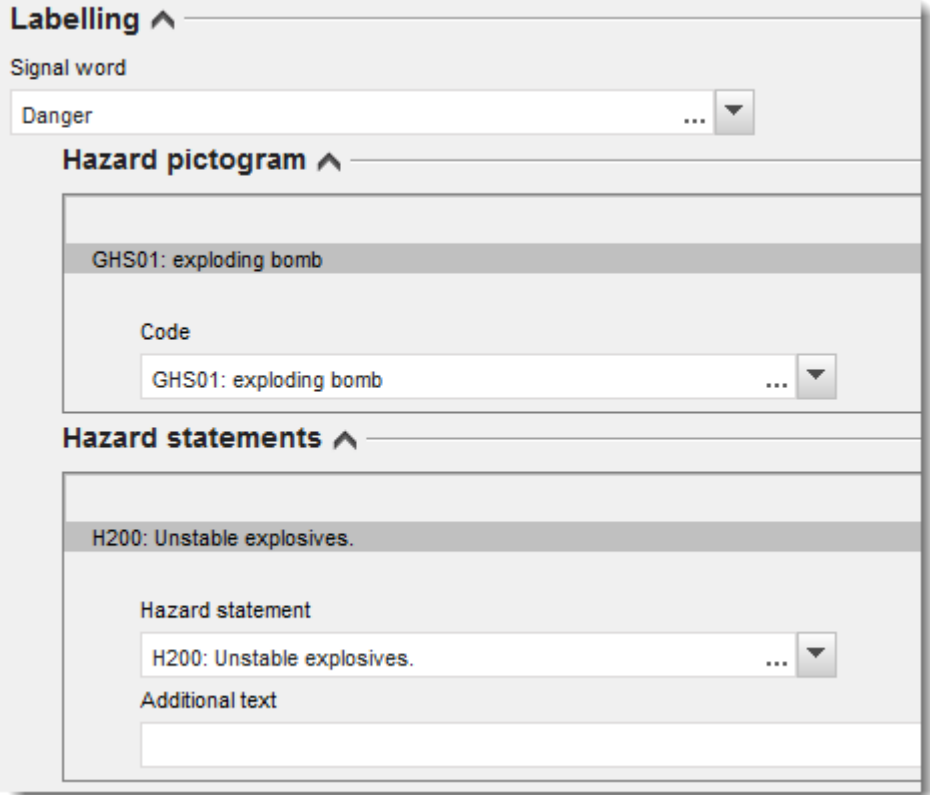

Os princípios de precedência dos pictogramas de perigo estão definidos no artigo 26.º do Regulamento CRE, por exemplo, caso se aplique um pictograma de perigo «GHS06», o pictograma de perigo «GHS07» não deve figurar no rótulo. Consulte o Regulamento CRE e/ou as orientações relativas à aplicação dos critérios CRE para assegurar a coerência entre as secções de classificação e de rotulagem.

Nos termos do artigo 27.º do Regulamento CRE, algumas advertências de perigo não são obrigatórias no rótulo porque são redundantes. São enumerados a seguir alguns exemplos. Para mais informações, consulte as orientações relativas à aplicação dos critérios do Regulamento CRE.

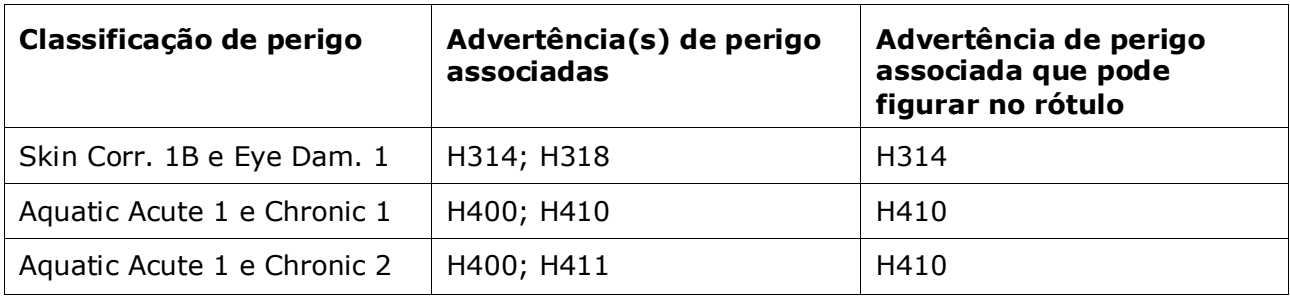

O Regulamento CRE implementa o Sistema Mundial Harmonizado de Classificação e Rotulagem de Produtos Químicos (GHS). Contudo, nem todas as categorias de perigo e respetivas advertências de perigo do GHS foram implementadas no Regulamento CRE. Por conseguinte,

ao preencher a secção 2.1 – GHS da IUCLID, deve ter em atenção que as advertências de perigo seguintes para a rotulagem não são relevantes para o CRE.

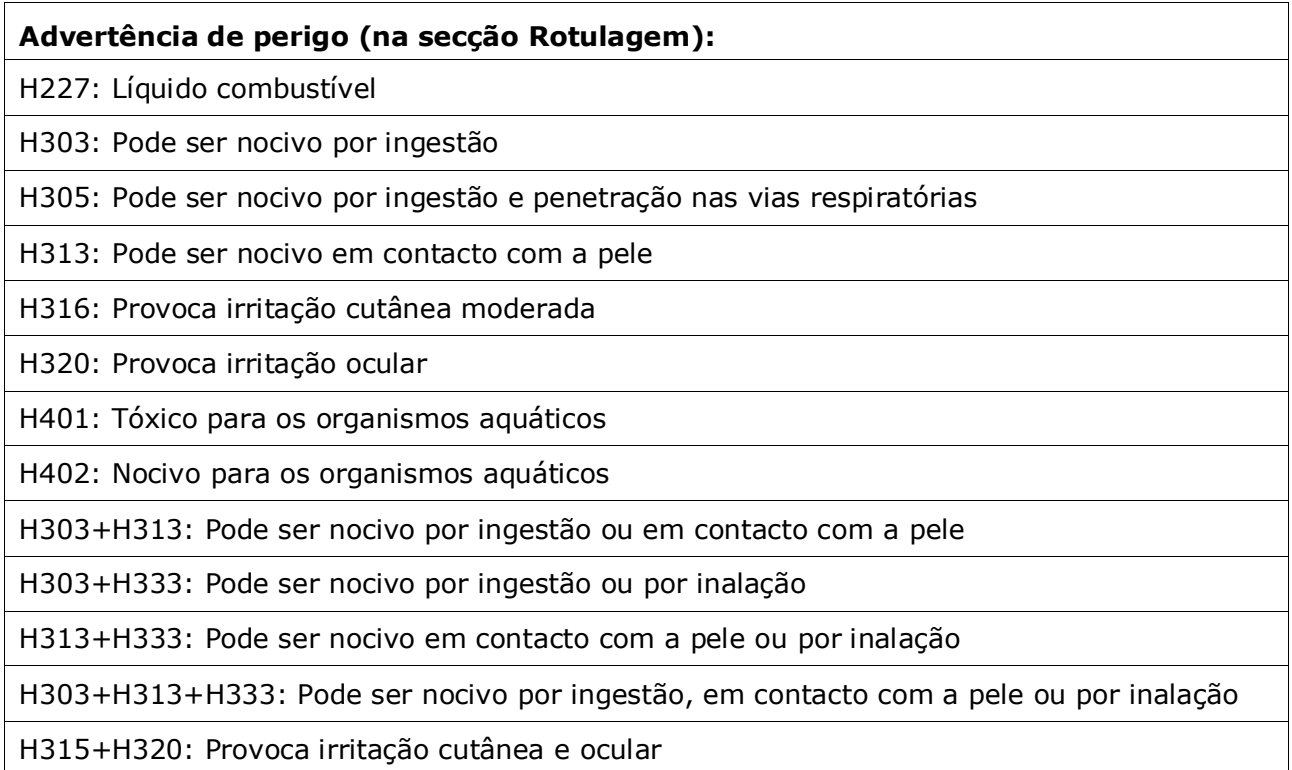

- 12.Se aplicável, selecione uma das *Precautionary statements* [Recomendações de prudência] na lista de opções.
- 13.Se aplicável, especifique os *Additional labelling requirements* [Requisitos adicionais de rotulagem]. Estes incluem advertências de perigo suplementares nos termos do Regulamento CRE e elementos de rotulagem adicionais que resultam da aplicação do artigo 25.º do mesmo regulamento. Consulte o Regulamento CRE e as orientações para obter mais informações sobre os elementos de rotulagem adicionais.

#### **Notas:**

14.Se aplicável, pode selecionar uma nota (ou notas) da lista de opções.

#### <span id="page-35-0"></span>**7.3. Secção 3 – Fabrico, utilização e exposição**

#### <span id="page-35-1"></span>**7.3.1. Secção 3.3 – Instalações**

Nesta secção, deve especificar as informações relativas às instalações em que a sua substância é utilizada. Indique as instalações onde ocorrem as suas utilizações e, em seguida, preencha as informações relativas a essas utilizações na secção 3.5. Depois, volte a esta secção e associe as suas utilizações às instalações que criou previamente.

Para comunicar os dados, pode criar vários registos, devendo cada um deles incluir uma das instalações existentes da entidade jurídica, associada através do botão de cadeia  $\infty$ .

### <span id="page-36-0"></span>**7.3.2. Secção 3.5 – Descrição do ciclo de vida**

Utilize esta secção para apresentar uma breve descrição genérica das utilizações e das condições de utilização, tal como exigido no artigo 38.º, n.º 2, alínea e), do REACH.

A ECHA aceitará o seu dossiê desde que tenha indicado, pelo menos, uma utilização na secção 3.5 *Life Cycle description* [Descrição do ciclo de vida] da IUCLID. No entanto, recomendamos que descreva o mais pormenorizadamente possível as utilizações para as quais tem de elaborar um relatório de utilizador a jusante, nos termos do artigo 37.º, n.º 4, ou às quais são aplicáveis as isenções previstas no artigo 37.º, n.º 4, alíneas c) ou f), do REACH.

Deve descrever as utilizações identificadas nas secções 3.5.2. a 3.5.6. Para cada utilização, deve criar um registo no respetivo estádio do ciclo de vida:

- 3.5.2 *Formulation or re-packing* [Formulação ou reembalagem]
- 3.5.3 *Uses at industrial site* [Utilizações em instalações industriais]
- 3.5.4 *Widespread uses by professional workers* [Utilizações generalizadas por trabalhadores profissionais]
- 3.5.5 *Consumer uses* [Utilizações pelos consumidores]
- 3.5.6. *Service life* [Vida útil]

Dependendo do estádio do ciclo de vida em que criou o registo, será apresentado um conjunto de campos relevantes para descrever a utilização. O texto de ajuda na IUCLID fornece uma explicação do tipo de informação previsto para cada campo. Por conseguinte, o presente manual da IUCLID destina-se a fornecer uma descrição geral das informações. Caso pretenda uma explicação mais aprofundada, consulte o texto de ajuda.

Para comunicar uma nova utilização:

- 1. Clique com o botão direito no estádio do ciclo de vida no qual pretende adicionar uma nova utilização.
- 2. Selecione *New record* [Novo registo] e indique um nome intuitivo para o registo que permita o seu fácil reconhecimento posterior. Este nome pode ser o mesmo que o nome da utilização ou, pelo menos, ser coerente com este.
- 3. Selecione *use reported by Downstream user according to REACH Article 38* [utilização comunicada pelo utilizador a jusante nos termos do artigo 38.º do REACH] na lista pendente do *Registration/Notification status for the use* [Estado do registo/notificação da utilização]. Esta seleção determinará o tipo dos campos fornecidos para a introdução das informações. Continuará a visualizar os campos não relevantes, identificados visualmente como não editáveis.
- 4. Indique um *use name* [nome de utilização] que seja representativo da utilização; caso seja realizada uma avaliação da exposição para as atividades contribuintes nesta utilização, o nome da utilização torna-se o nome do cenário de exposição no relatório de segurança química de utilizador a jusante (DU CSR) e no cenário de exposição (ES).
- 5. Indique outras informações no campo *Further description of use* [Descrição pormenorizada da utilização] para explicar em pormenor o(s) processo(s) abrangido(s) pela utilização, ou o tipo de produto(s), no caso de uma utilização pelos consumidores.

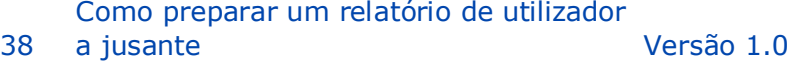

Depois de criar uma utilização, também pode criar uma ligação para esta utilização na secção 3.3 da IUCLID (consulte o capítulo 7.1.3 para mais informações). Esta opção é importante quando comunicar as suas próprias utilizações. Se o dossiê incluir utilizações dos seus utilizadores a jusante, estas não estão associadas a instalações. Verá as ligações antes de prosseguir com a descrição pormenorizada da utilização.

#### **Descrever a utilização de forma mais pormenorizada**

Uma utilização pode consistir numa ou em várias atividades contribuintes que descrevam processos, tarefas ou operações da unidade. Essas atividades contribuintes devem ser definidas numa perspetiva ambiental e na perspetiva da saúde humana. Cada utilização deve incluir, no mínimo, uma *Contributing activity / technique for the environment* [Atividade/técnica contribuinte para o ambiente] e uma *Contributing activity /technique for workers or consumers* [Atividade/técnica contribuinte para os trabalhadores ou os consumidores] (dependendo do estádio do ciclo de vida a que a utilização pertence). Cada atividade contribuinte deve ter atribuída, no mínimo, uma descrição de utilização, p. ex., PROC, ERC. **Nota:** normalmente, uma utilização será caracterizada por uma atividade contribuinte (mais abrangente) para o ambiente e por um conjunto de atividades contribuintes para os trabalhadores (definidas por tarefas) ou para os consumidores (definidas por tipos de produtos específicos).

#### <span id="page-37-0"></span>**Figura 12: Atividades/técnicas contribuintes para o ambiente e para os trabalhadores**

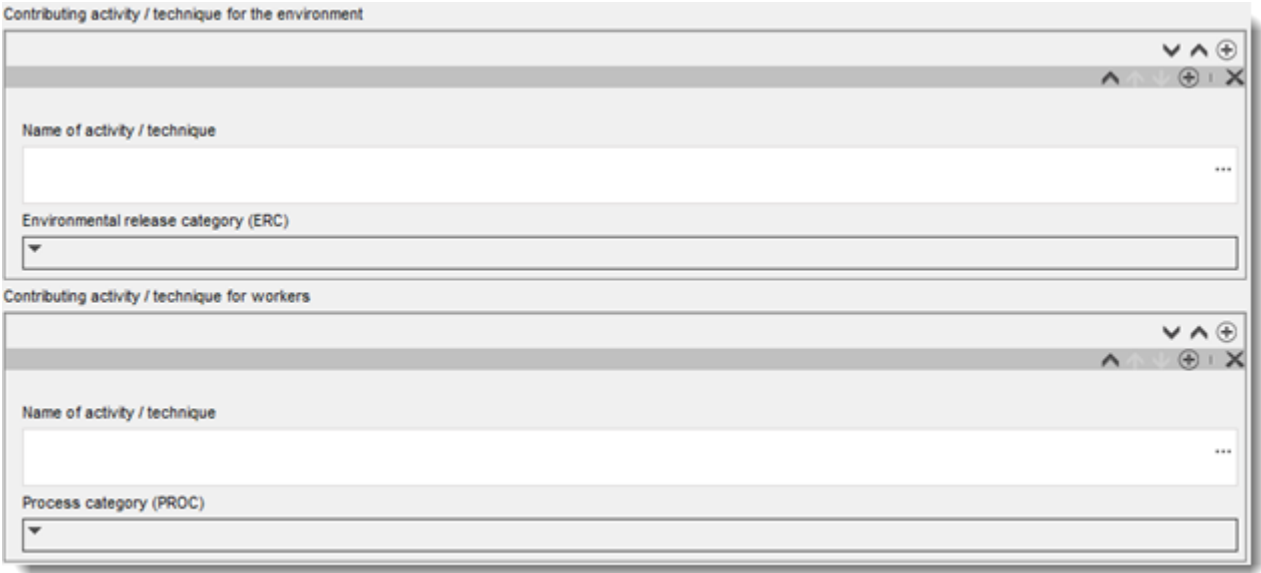

Inicie a descrição da utilização, adicionando blocos (repetíveis) de informação para cada *Contributing activity / technique for the environment* [Atividade/técnica contribuinte para o ambiente]:

 Indique um *Name of the activity/technique* [Nome da atividade/técnica] para facilitar a compreensão do processo, técnica, produto ou artigo a que se refere esta atividade contribuinte. As organizações setoriais a jusante podem ter disponibilizado nomes-padrão através de mapas de utilizações. Caso seja realizada uma avaliação da exposição, este nome torna-se também o *contributing scenario name* [nome do cenário contribuinte].

 Selecione uma *Environmental release category (ERC)* [Categoria de libertação para o ambiente (ERC)] adequada na lista de opções. Apenas estão disponíveis as ERC relevantes para o estádio do ciclo de vida.

Complete a descrição da utilização, adicionando blocos (repetíveis) de informação para a *Contributing activity / technique for worker* [Atividade/técnica contribuinte para o trabalhador]:

- Indique um *Name of the activity/technique* [Nome da atividade/técnica] para facilitar a compreensão do passo da tarefa ou do processo realizado por um trabalhador. As organizações setoriais a jusante podem ter disponibilizado nomes-padrão através de mapas de utilizações. Caso seja realizada uma avaliação da exposição, este nome torna-se também o *contributing scenario name* [nome do cenário contribuinte].
- Selecione uma *Process category (PROC)* [Categoria de processo (PROC)] adequada na lista de opções. Em casos excecionais, pode selecionar categorias adicionais para o mesmo *Name of activity/technique* [Nome da atividade/técnica], se todas as tarefas forem realizadas nas mesmas condições de utilização. Esta opção pode ser relevante, em particular, se for aplicado um conjunto de dados medidos na avaliação da exposição e este conjunto de dados integrar a exposição em vários passos das tarefas/do processo.
- Adicione mais *contributing activity/technique for worker* [atividade/técnica contribuinte para o trabalhador], se for necessário. Nota: os processos abrangidos pela utilização podem ser relativamente específicos e a mesma PROC pode ser atribuída a várias atividades. Neste caso, o nome da atividade contribuinte pode proporcionar maior especificidade.

**Ou** (quando descrever uma utilização pelos consumidores) complete a descrição, adicionando blocos (repetíveis) de informação para a *Contributing activity / technique for consumers* [Atividade/técnica contribuinte para os consumidores]:

- Indique um *Name of the activity/technique*, [Nome da atividade/técnica] para facilitar a compreensão do tipo de produto utilizado pelo consumidor. As organizações setoriais a jusante podem ter disponibilizado nomes-padrão através de mapas de utilizações. Caso seja realizada uma avaliação da exposição, este nome torna-se também o *contributing scenario name* [nome do cenário contribuinte].
- Selecione uma *Product category (PC)* [Categoria de produto (PC)] adequada na lista de opções.
- Adicione mais uma *contributing activity/technique for consumer* [atividade/técnica contribuinte para o consumidor], se for necessário. Nota: os tipos de produto abrangidos por uma utilização pelos consumidores podem ser relativamente específicos e a mesma PC pode ser atribuída a vários tipos de (sub)produtos. Neste caso, o nome da atividade contribuinte pode proporcionar maior especificidade.

Para mais informações sobre como descrever uma utilização e os conceitos de atividade contribuinte e de descritores de utilização, consulte o *Guia de orientação sobre requisitos de informação e avaliação da segurança química: descrição de utilizações* (capítulo R.12) e o *Guia de orientação sobre requisitos de informação e avaliação da segurança química: Parte D: quadro para a avaliação da exposição*, disponível em [http://echa.europa.eu/guidance](http://echa.europa.eu/guidance-documents/guidance-on-reach)[documents/guidance-on-reach.](http://echa.europa.eu/guidance-documents/guidance-on-reach)

Depois de definir a utilização e as suas atividades contribuintes, deve/pode adicionar outras informações:

- Forneça mais informações sobre o mercado onde a utilização tem lugar, selecionando uma ou várias descrições de utilização pertinentes nos campos seguintes, quando aplicável: *Product category used* [Categoria de produto utilizada], *Sector of end use* [Setor da utilização final]. Nota: estes dois campos não são aplicáveis a utilizações pelos consumidores. As organizações de utilizadores a jusante podem ter disponibilizado estas informações através de mapas de utilizações.
- Se a substância tiver uma função técnica específica durante uma utilização, selecione uma ou várias entradas na lista de opções *Technical function of the substance during use* [Função técnica da substância durante a utilização]. Se a substância não tiver uma função técnica específica durante esta utilização específica, selecione a última entrada da lista de opções, *No technical function* [Nenhuma função técnica].
- Selecione *substance supplied to this use in form of* [substância fornecida para esta utilização]: *as such* [estreme] ou *in a mixture* [contida numa mistura].
- Selecione *yes* [sim] ou *no* [não] na lista de opções *Subsequent service life relevant for this use* [Vida útil subsequente relevante para esta utilização] para sinalizar se a substância é ou não incluída num artigo durante a utilização. Se selecionar *yes* [sim], defina uma ligação para as utilizações subsequentes relevantes descritas na secção 3.5.6 *Service life* [Vida útil] quando estas forem criadas.

#### **Adicionar informações sobre a dimensão da utilização**

Forneça informações sobre a tonelagem da substância assumida/conhecida para esta utilização por ano. Esta informação indica a dimensão da utilização e pode ser utilizada para fundamentar a ausência de utilizações dispersivas generalizadas<sup>8</sup>, juntamente com outros critérios. Esta informação pode ser importante para as autoridades quando definem a prioridade das substâncias para aplicação de medidas regulamentares e de controlo adicionais. Ao mesmo tempo, estas informações são também uma fonte de dados para a avaliação da exposição ambiental. Quantifique a tonelagem da substância para esta utilização (toneladas/ano) e forneça algumas explicações nos dois campos relacionados *Details on tonnage reported* [Informações sobre a tonelagem comunicada] e *Total EU tonnage* [Total de tonelagem na UE] para esta utilização que permitam interpretar o valor da tonelagem.

#### **Forneça informações sobre as condições de utilização**

1

Nos termos do artigo 38.º, n.º 2, alínea e), do REACH, as informações comunicadas pelo utilizador a jusante devem incluir as condições de utilização. A fim de descrever as condições de utilização para as utilizações comunicadas, transfira o formulário disponível no sítio Web da ECHA: [http://echa.europa.eu/web/guest/support/dossier-submission-tools/reach](http://echa.europa.eu/web/guest/support/dossier-submission-tools/reach-it/downstream-user-report)[it/downstream-user-report](http://echa.europa.eu/web/guest/support/dossier-submission-tools/reach-it/downstream-user-report)

Preencha as partes pertinentes do formulário e guarde-o localmente. Para cada utilização comunicada, deve ser preenchido um formulário com a descrição das condições de utilização.

Anexe o formulário preenchido, com as condições de utilização para cada utilização comunicada, na secção de anexos do painel de informação abaixo.

<sup>8</sup> As orientações relativas às descrições de utilizações (capítulo R.12) fornecem uma explicação pormenorizada do conceito de utilizações dispersivas generalizadas:<http://echa.europa.eu/guidance-documents/guidance-on-information-requirements-and-chemical-safety-assessment>

#### <span id="page-40-2"></span>**Figura 13: Anexar o formulário com as condições de utilização**

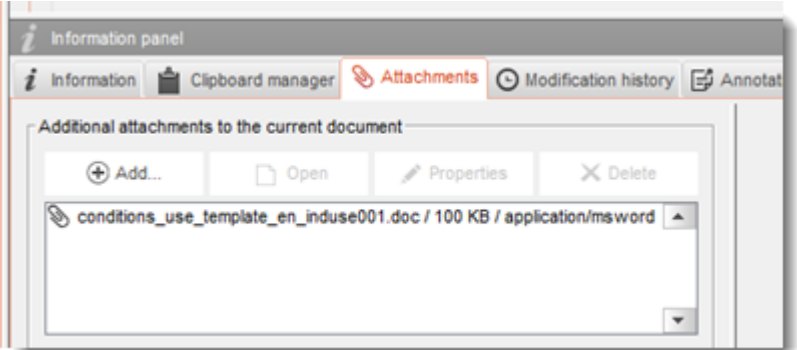

# <span id="page-40-0"></span>**7.4. Propostas de ensaio (opcionais)**

É possível que considere necessária a realização de ensaios em animais vertebrados para poder completar a avaliação de segurança química. Nesse caso, deve apresentar uma proposta de ensaio à ECHA, conforme indicado no artigo 38.º, n.º 2, alínea f), do REACH e esperar pela resposta antes de iniciar o ensaio.

Para adicionar uma proposta de ensaio, crie um novo *endpoint study record* [registo de estudo de parâmetros] na subsecção pertinente da IUCLID [secções 5, 6 e 7).

- 1. Em *Type of information* [Tipo de informação], selecione *experimental study planned* [estudo experimental planeado] na lista pendente.
- 2. Em seguida, introduza o máximo de informação possível sobre o estudo, em especial o *Study period* [Período do estudo].
- 3. As informações sobre a diretriz devem estar presentes na *Test guideline* [Diretriz de ensaio] ou nos *Principles of method other than guideline* [Princípios do método, se diferente da diretriz] ou sob a forma de anexo no campo *Attached background material* [Material de referência anexado].

#### <span id="page-40-1"></span>**7.5. Secção 14 – Relatório de utilizador a jusante**

Forneça informações sobre o tipo de relatório, de acordo com os seguintes passos:

- 1. Clique com o botão direito do rato na secção *14 Downstream user report* [Relatório de utilizador a jusante] para criar um novo registo e selecione *New fixed record* [Novo registo corrigido].
- 2. Em *General information* [Informações gerais], indique se o relatório se destina a comunicar uma diferença na classificação (artigo 38.º, n.º 4, do REACH) ou a uma utilização que não está abrangida (artigo 38.º, n.º 1, do REACH). Caso se destine a comunicar uma diferença na classificação, não é necessário preencher mais nenhum campo nesta secção.
- 3. Selecione a caixa adequada, se não estiver a preparar um relatório de segurança química (CSR) com base nas isenções previstas no artigo 37.º, n.º 4, alíneas c) ou f), do REACH.
- 4. Se o relatório se destinar a uma utilização que não está abrangida, descreva o(s) motivo(s) para a apresentação do relatório de utilizador a jusante em *Further information on the reported use(s)* [Informações adicionais sobre as utilizações comunicadas], selecionando a caixa de verificação adequada, p. ex., *Our conditions of use are outside the conditions described in the exposure scenario(s)* [As nossa condições de utilização não são abrangidas pelas condições descritas no(s) cenário(s) de exposição].
- 5. Descreva o motivo pelo qual não foi possível resolver o problema relacionado com esta utilização específica através de uma discussão com o fornecedor, p. ex., *Confidential Business Information (CBI) reasons* [Motivos de informações comerciais confidenciais].
- 6. No menu principal, clique no ícone  $\Box$  para guardar as informações.

# <span id="page-41-0"></span>**8. Como criar um dossiê**

Depois de ter incluído todas as informações pertinentes no seu conjunto de dados da substância, o próximo passo é criar um dossiê.

Antes de criar um dossiê, convém verificar a integralidade do conjunto de dados da sua substância, executando o plug-in *Validation assistant* [Assistente de Validação]. Para mais informações sobre como executar o assistente de validação, consulte o sistema de ajuda da IUCLID.

Nesta altura, convém também verificar se a qualidade do conjunto de dados pode ser melhorada antes de criar o dossiê. Para tal, consulte a página Web *Como melhorar o seu dossiê* no sítio Web da ECHA:<http://echa.europa.eu/support/how-to-improve-your-dossier>

- 1. Para criar um dossiê, abra a lista de conjuntos de dados da substância disponíveis, clicando em *Substance* · [Substância] na página inicial da IUCLID.
- 2. Todas as substâncias disponíveis (dentro dos limites dos resultados de pesquisa geridos nas preferências do utilizador) são apresentadas no painel de navegação, no lado esquerdo do ecrã. Se uma substância não for apresentada na lista, pode pesquisá-la utilizando o painel de pesquisa. Se a lista for muito extensa, também pode escrever o (parte do) nome da substância no campo de filtro, para filtrar os resultados.
- 3. Selecione a substância para a qual pretende criar o dossiê.
- 4. Na lista de resultados da consulta, clique com o botão direito do rato na substância. No menu de pop-up, selecione *Create dossier* [Criar dossiê].
- 5. Depois de selecionar a opção *Create dossier* [Criar dossiê], é apresentado o assistente de criação do dossiê. Siga os passos do assistente de criação do dossiê.

Apenas dois passos no assistente de criação do dossiê são apresentados como opção predefinida: *Select submission type* (1) [Selecione o tipo de apresentação] e *Complete the dossier header* (5) [Preencha o cabeçalho do dossiê]. Se pretender alterar as predefinições para dispor de mais opções, pode selecionar a caixa de verificação *Use advanced settings* [Utilizar definições avançadas].

#### **1. Selecione o tipo de apresentação.**

Selecionar o tipo de apresentação para escolher o modelo de dossiê correto é fundamental para uma apresentação bem-sucedida. Antes de exportar o seu dossiê, deve certificar-se de que o modelo selecionado corresponde à apresentação que pretende.

Se a caixa de verificação *Use advanced settings* [Utilizar definições avançadas] estiver selecionada, siga os passos 2, 3 e 4. Caso mantenha as predefinições (abordagem recomendada), avance diretamente para o passo 5:

- 2. Selecione os sinalizadores de proteção de dados para definir o nível de confidencialidade. Se tiver incluído sinalizadores de confidencialidade ou de programa de regulamentação no seu conjunto de dados da substância, certifique-se de que as informações pertinentes são incluídas no seu dossiê, selecionando os sinalizadores adequados neste passo. Se tiver dúvidas, recomenda-se que selecione a opção predefinida «*all fields - including confidential test material*» [todos os campos, incluindo materiais de ensaio confidenciais]. A ECHA avaliará a confidencialidade das informações e as justificações apresentadas. Estão disponíveis mais informações sobre a publicação de parte do dossiê no sítio Web da ECHA em [http://echa.europa.eu/manuals.](http://echa.europa.eu/manuals)
- 3. Selecione se as anotações devem ser incluídas no dossiê.
- 4. Verifique e selecione os documentos e as entidades que serão incluídos no seu dossiê. Para tal, na *Entities list* [Lista de entidades], selecione a entidade da substância que será

precedida por . Os documentos e as entidades associadas à substância serão enumerados na janela *References to* [Referências a]. Os documentos a incluir já estão verificados. Determinados documentos, por exemplo a secção 1.1, serão sempre incluídos no dossiê e não podem ser excluídos neste passo. De igual modo, dependendo do tipo de apresentação, alguns documentos não são apresentados na lista e não podem ser incluídos, uma vez que não são pertinentes para o tipo de apresentação selecionado. Se tiver dúvidas sobre as informações que deve incluir no dossiê, pode selecionar *Next* [Próximo] e utilizar as predefinições para esse tipo de apresentação.

#### **5. Preencha o cabeçalho do dossiê, inserindo informações administrativas adicionais.**

A informação contida no cabeçalho do dossiê é fundamental para a verificação das regras de negócio durante a apresentação do dossiê. As informações em falta ou incorretas podem resultar na rejeição da sua apresentação, caso em que terá de criar um novo dossiê com as informações corretas e apresentá-lo. Para mais informações, consulte o Anexo: *Descrição das verificações das regras de negócio realizadas pela ECHA nos dossiês apresentados*.

Os subcapítulos seguintes descrevem como preencher as informações administrativas no cabeçalho do dossiê.

# <span id="page-42-0"></span>**8.1. Informação administrativa**

Introduza um *Dossier name* [Nome de dossiê] que permita identificar facilmente o dossiê na sua base de dados. Recomenda-se que não utilize informação confidencial no nome do dossiê, uma vez que este será visto pelas pessoas com quem partilha o dossiê.

Se necessário, pode introduzir uma *Dossier submission remark* [Observação relativa à apresentação do dossiê]. Esta observação pode incluir mais informações sobre o motivo da apresentação do dossiê (p. ex., quais as informações que foram atualizadas).

#### <span id="page-42-1"></span>**8.1.1. Apresentações de dossiês específicos**

Identifique se o dossiê deve ser apresentado como uma apresentação inicial ou como uma atualização de uma apresentação anterior.

Para a sua atualização espontânea, deve selecionar as caixas de verificação *The submission is an update* [A apresentação é uma atualização] e *Spontaneous update* [Atualização espontânea]. Além disso, selecione uma *Justification* [Justificação] adequada na lista de opções, que indica os motivos da atualização de um relatório de utilizador a jusante.

Ao criar um dossiê de atualização, especifique o *Last submission number* [Número da última apresentação] (consulte o capítulo *Identificadores*) e o motivo da atualização.

Se o motivo da atualização espontânea não constar da lista de opções *Justification* [Justificação], deve selecionar *other* [outra] e indicar a informação sobre o motivo no campo correspondente.

Se for necessário indicar mais do que um motivo para a atualização do dossiê, deve criar um bloco repetível adicional para cada motivo, clicando no botão  $\Theta$ . Tenha em atenção que deve ser fornecida uma *Justification* [Justificação] em todos os blocos.

Caso a utilização comunicada tenha cessado, não é necessário apresentar uma atualização do seu dossiê da IUCLID. Pode informar a ECHA diretamente no REACH-IT através da funcionalidade «Cease manufacture» [Cessação do fabrico]. Do mesmo modo, se a utilização recomeçar, poderá notificar a ECHA através da opção «Restart functionality» [Reiniciar funcionalidade].

#### <span id="page-43-0"></span>**8.1.2. Informações específicas relativas ao dossiê**

Esta parte do título do dossiê permite fornecer mais informações gerais acerca do dossiê do relatório de utilizador a jusante. A caixa de verificação *Reviewed by an assessor* [Revisto por um assessor] não é obrigatória. No entanto, se o dossiê tiver sido revisto por um assessor, tal pode ser indicado nesta secção.

# <span id="page-43-1"></span>**9. Como exportar um dossiê**

Para iniciar o processo de exportação, pesquise primeiro por «Dossier» [Dossiê] no painel de navegação da aplicação IUCLID. Logo que o dossiê for apresentado nos resultados de pesquisa, clique com o botão direito do rato na respetiva entrada e, em seguida, selecione *Export* [Exportar] no menu.

Para mais informações sobre o assistente de exportação, consulte a ajuda que está incorporada na aplicação IUCLID.

# <span id="page-43-2"></span>**10. Apresentar o dossiê**

Para apresentar o seu dossiê à ECHA, deve iniciar sessão no REACH-IT com as informações da entidade jurídica que apresenta o dossiê e seguir as instruções fornecidas para o seu tipo de apresentação específico.

Pode aceder ao REACH-IT através do sítio Web da ECHA:<http://www.echa.europa.eu/> ou aceder diretamente ao sítio Web do REACH-IT: [https://reach-it.echa.europa.eu/.](https://reach-it.echa.europa.eu/)

# <span id="page-43-3"></span>**11. Atualização do Dossiê**

Se tiver de atualizar o seu dossiê, não é necessário escrever novamente todos os dados da substância. Em vez disso, pode atualizar as informações no conjunto de dados da substância. Para editar o conjunto de dados da substância, selecione-o no painel de navegação e preencha ou atualize os dados pertinentes. Quando o conjunto de dados estiver pronto, pode criar um dossiê (consulte a secção *Como criar um Dossiê*).

# <span id="page-44-0"></span>**Annex 1. Descrição das verificações das regras de negócio realizadas pela ECHA nos dossiês apresentados**

As regras de negócio consistem num conjunto de pré-requisitos administrativos e de formato de dossiê que devem ser satisfeitos antes de a ECHA considerar que o dossiê tem condições para ser adequadamente processado e que os necessários processos regulamentares podem ser efetuados com sucesso. As regras de negócio não avaliam a integralidade ou a conformidade dos dados fornecidos. Se o dossiê apresentado não for aprovado na fase das regras de negócio, o dossiê será automaticamente removido do sistema e deverá ser efetuada uma nova apresentação para que os processos de regulamentação possam ser iniciados. Pode ver o resultado da verificação das regras de negócio no relatório de apresentação no REACH-IT.

O presente documento orientá-lo-á através dos requisitos básicos para a criação do conjunto de dados da substância e do cabeçalho do dossiê da IUCLID. Além disso, recomenda-se a utilização do plug-in Validation Assistant [Assistente de validação] da IUCLID no conjunto de dados da substância e também no dossiê final antes de o exportar da IUCLID e de o apresentar através do REACH-IT. No painel de navegação da IUCLID, clique com o botão direito do rato no seu conjunto de dados da substância ou no dossiê e selecione *Validate* [Validar]. Este plug-in irá verificar a maioria das regras de negócio. No entanto, algumas regras de negócio dependem das informações armazenadas na base de dados do REACH-IT e, por conseguinte, o plug-in não consegue simular todas as regras de negócio verificadas pela Agência.

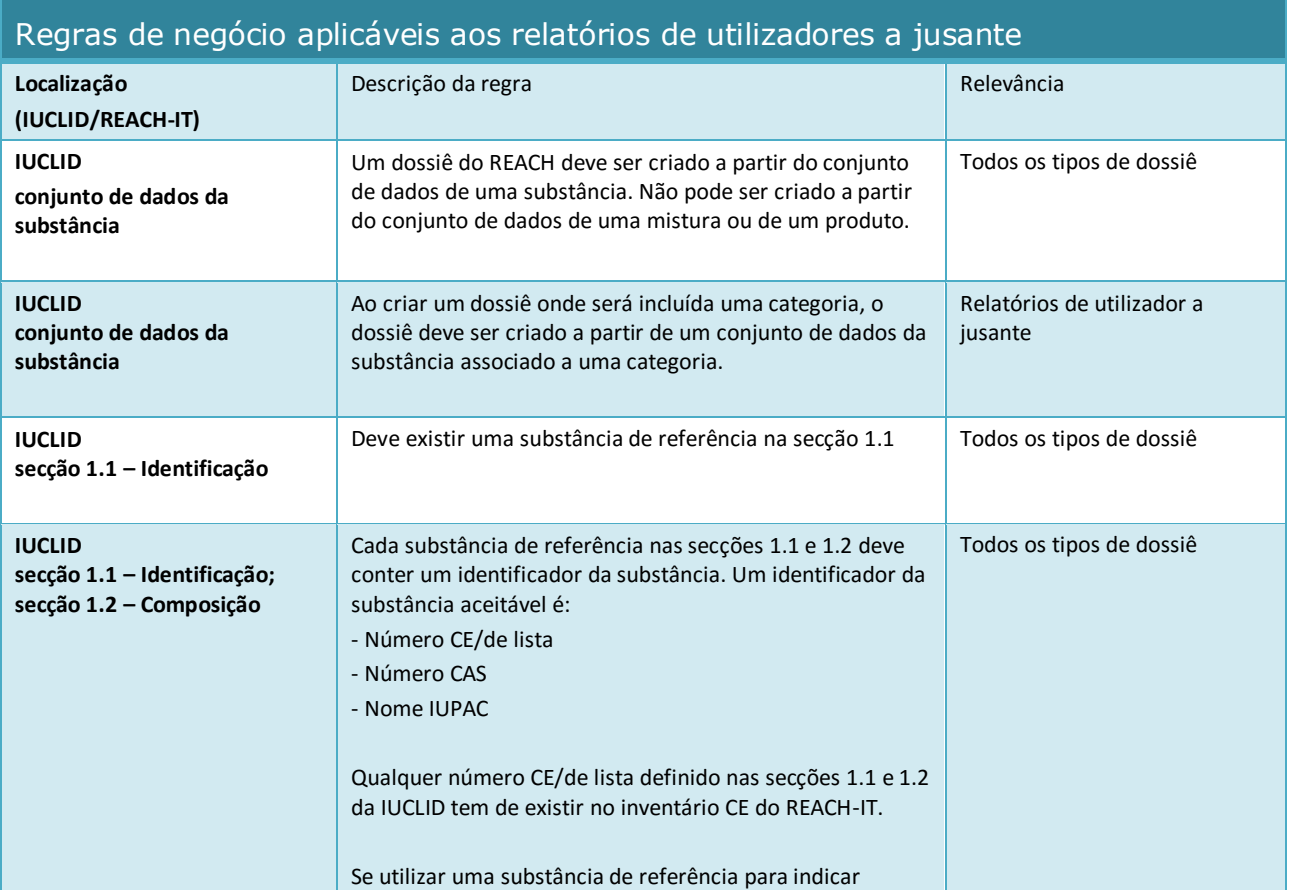

# Como preparar um relatório de utilizador

#### 46

#### Versão 1.0

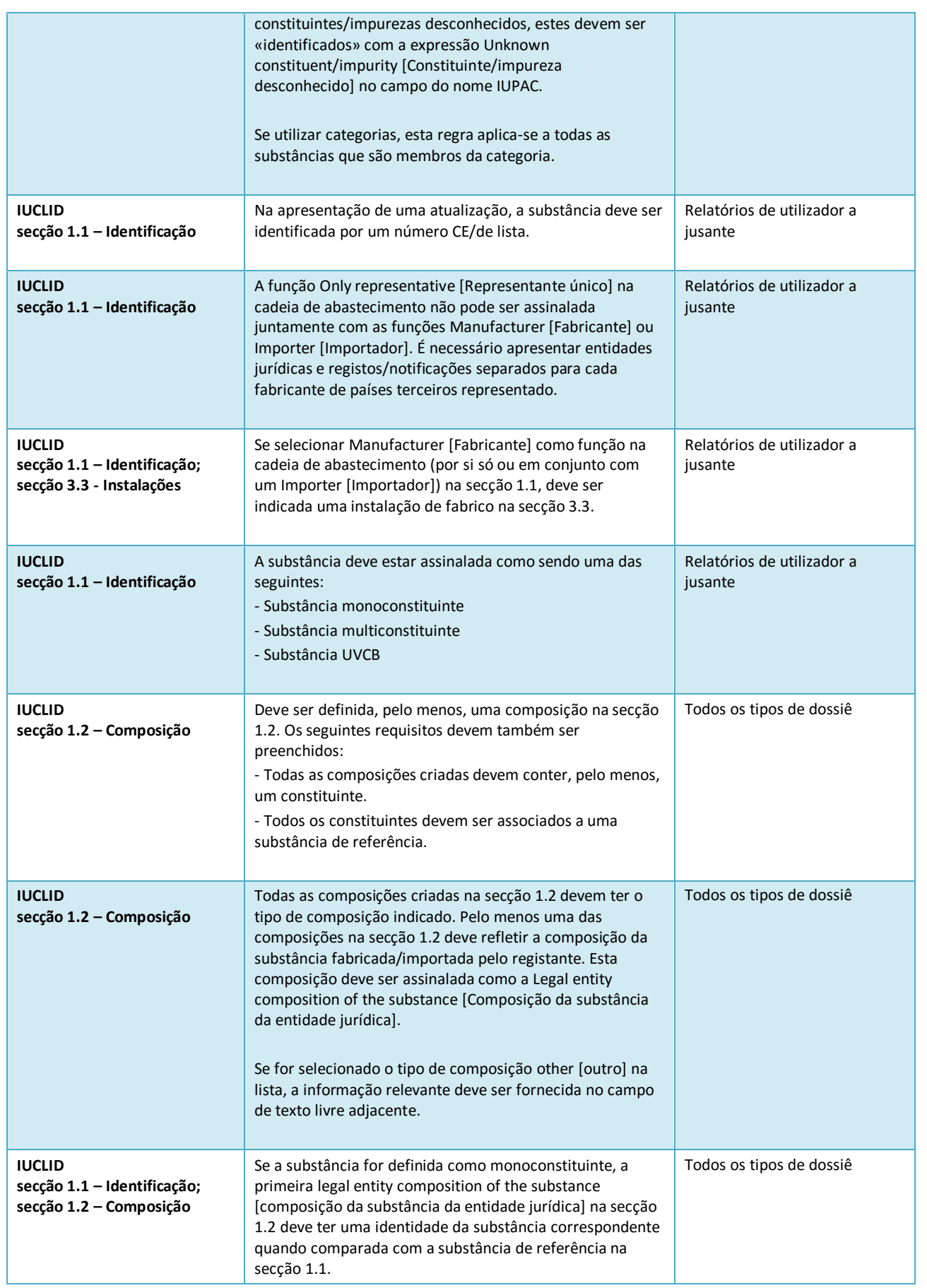

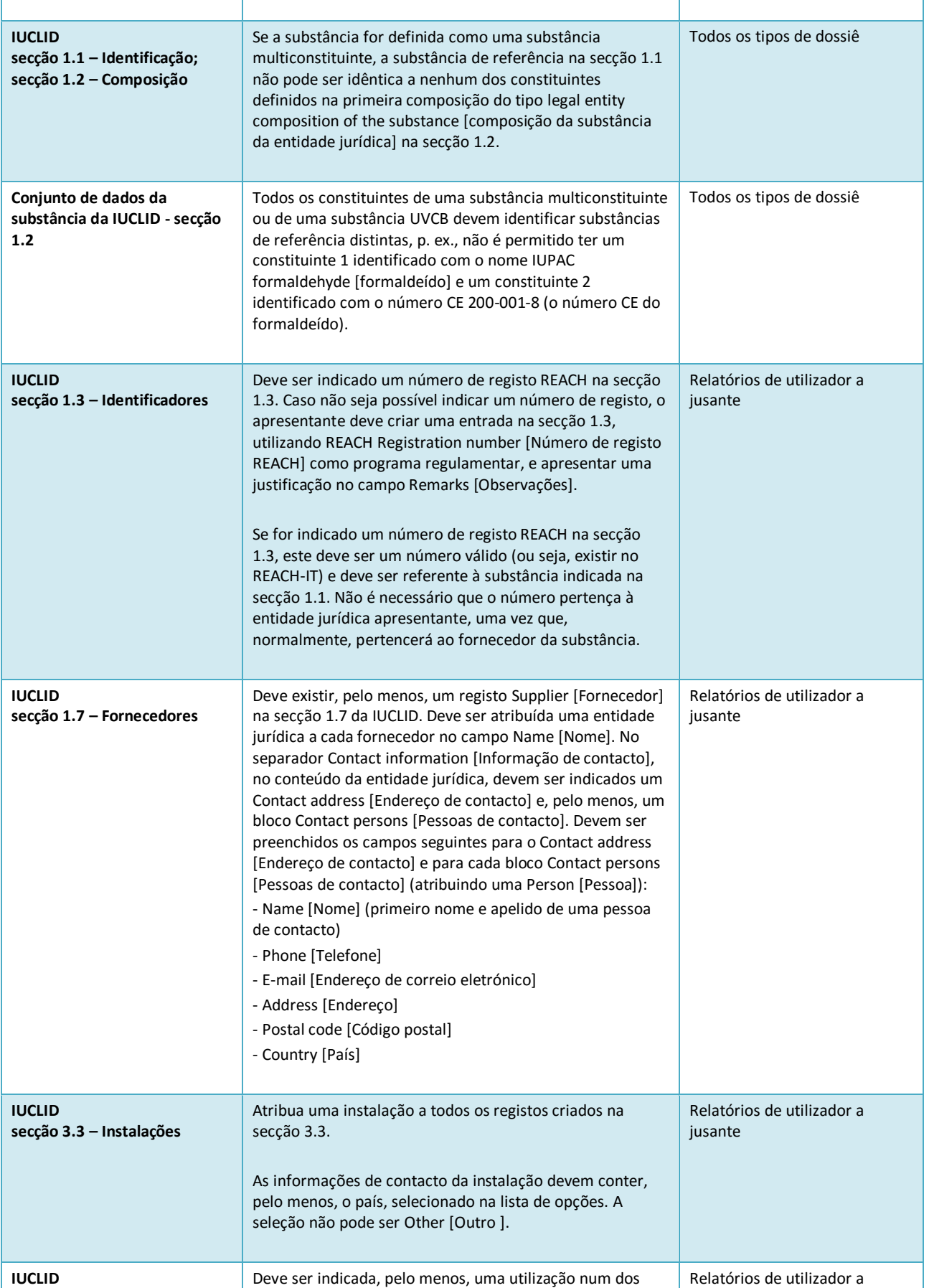

#### 48

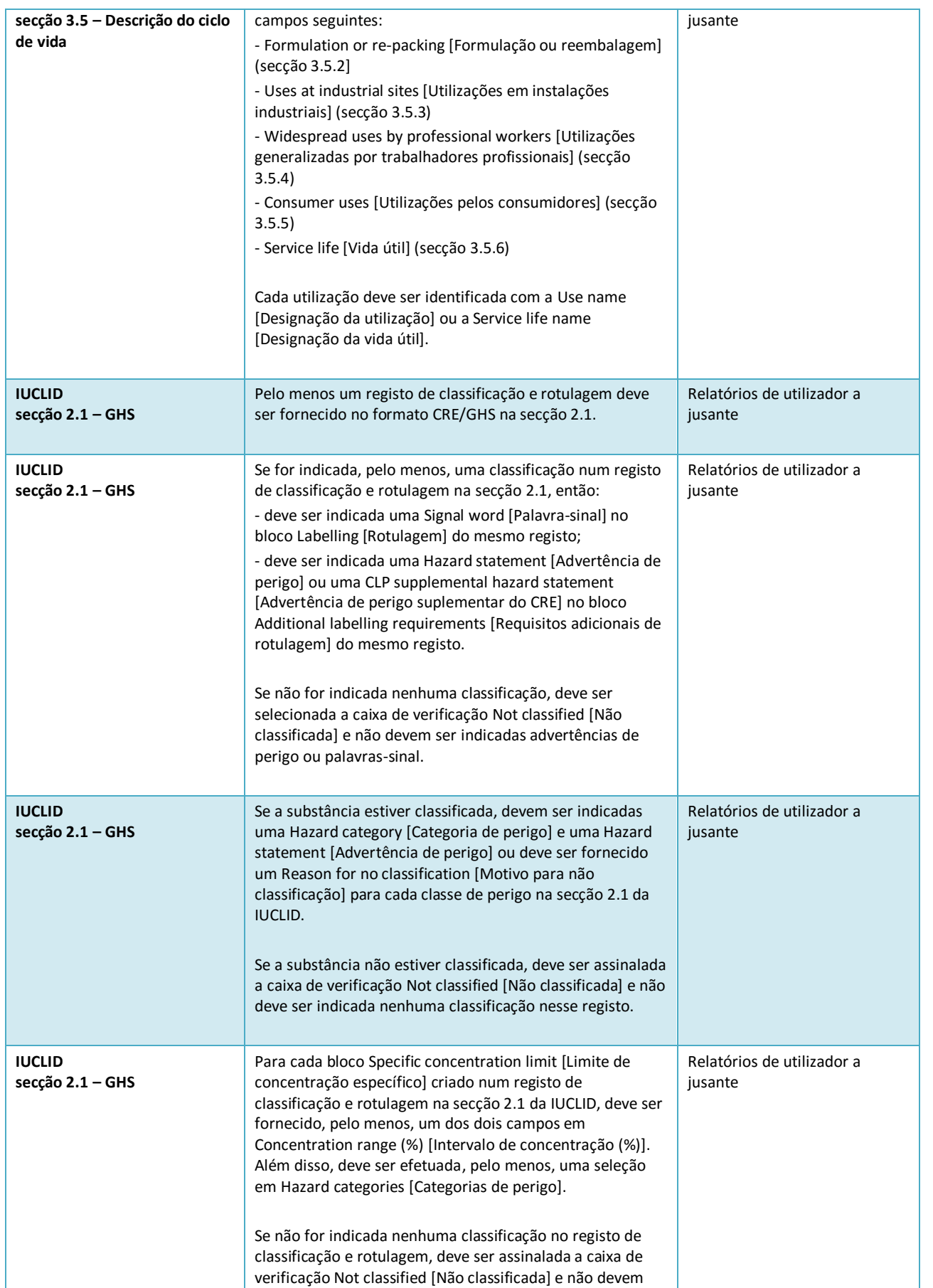

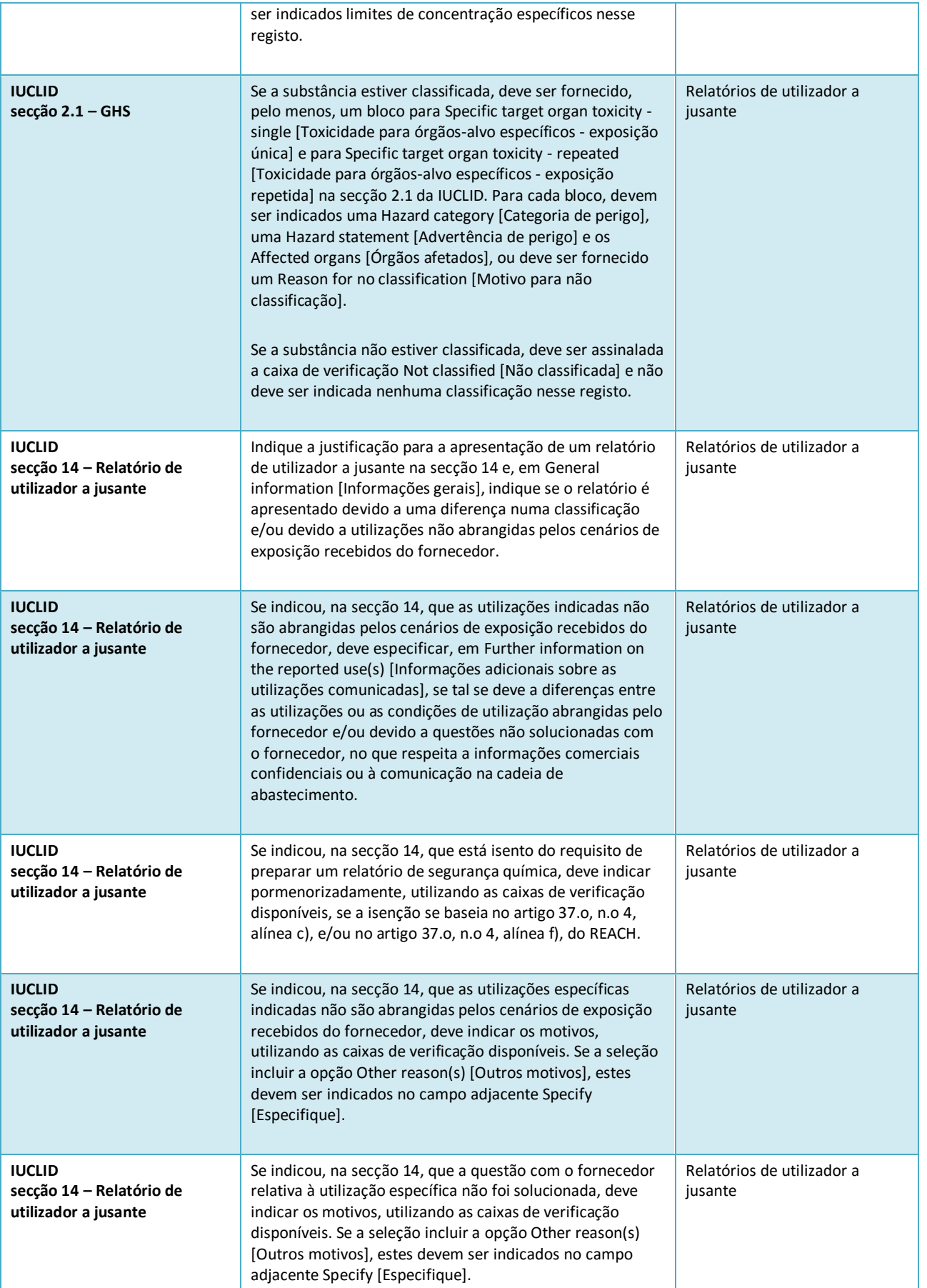

#### 50

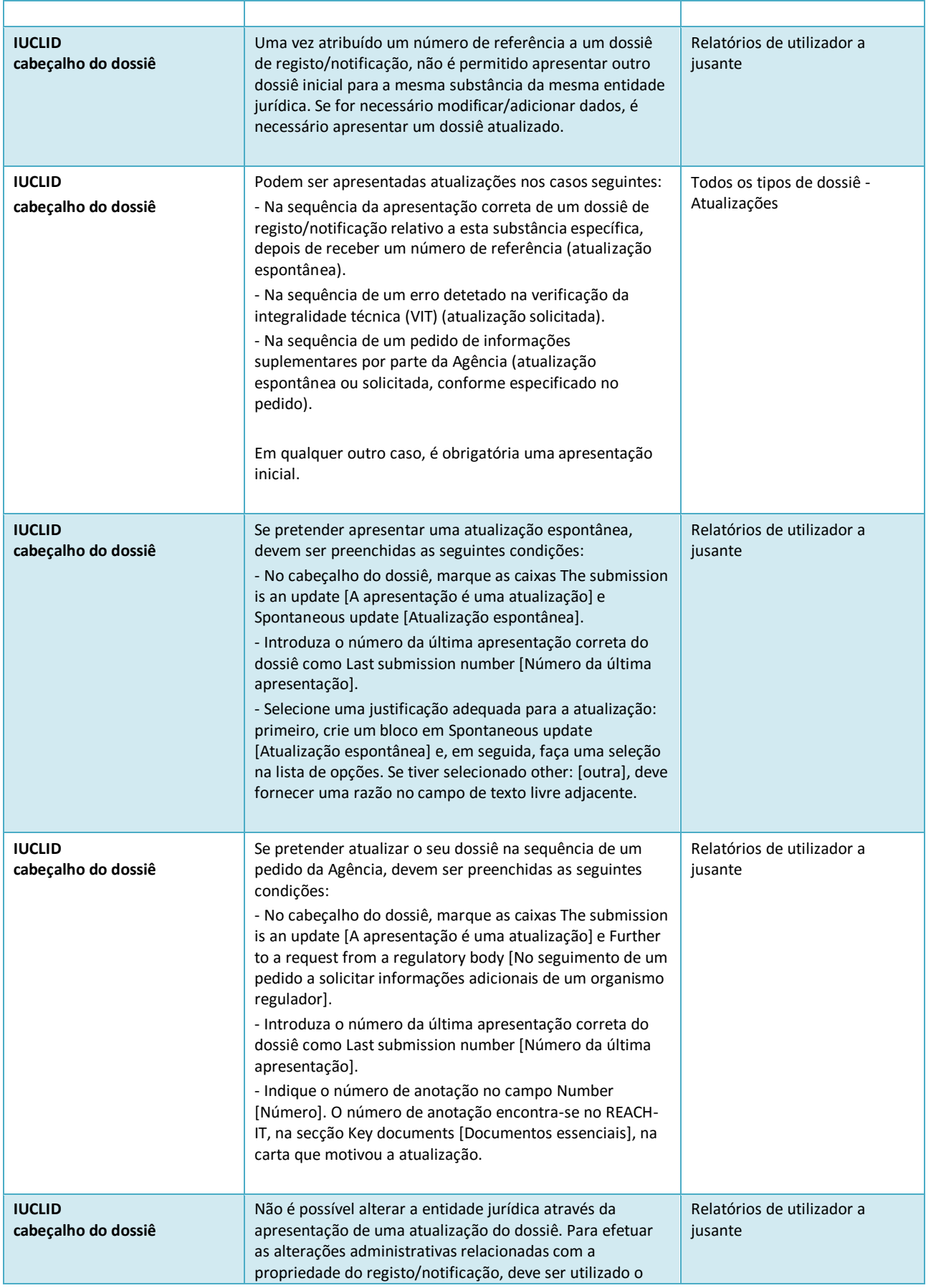

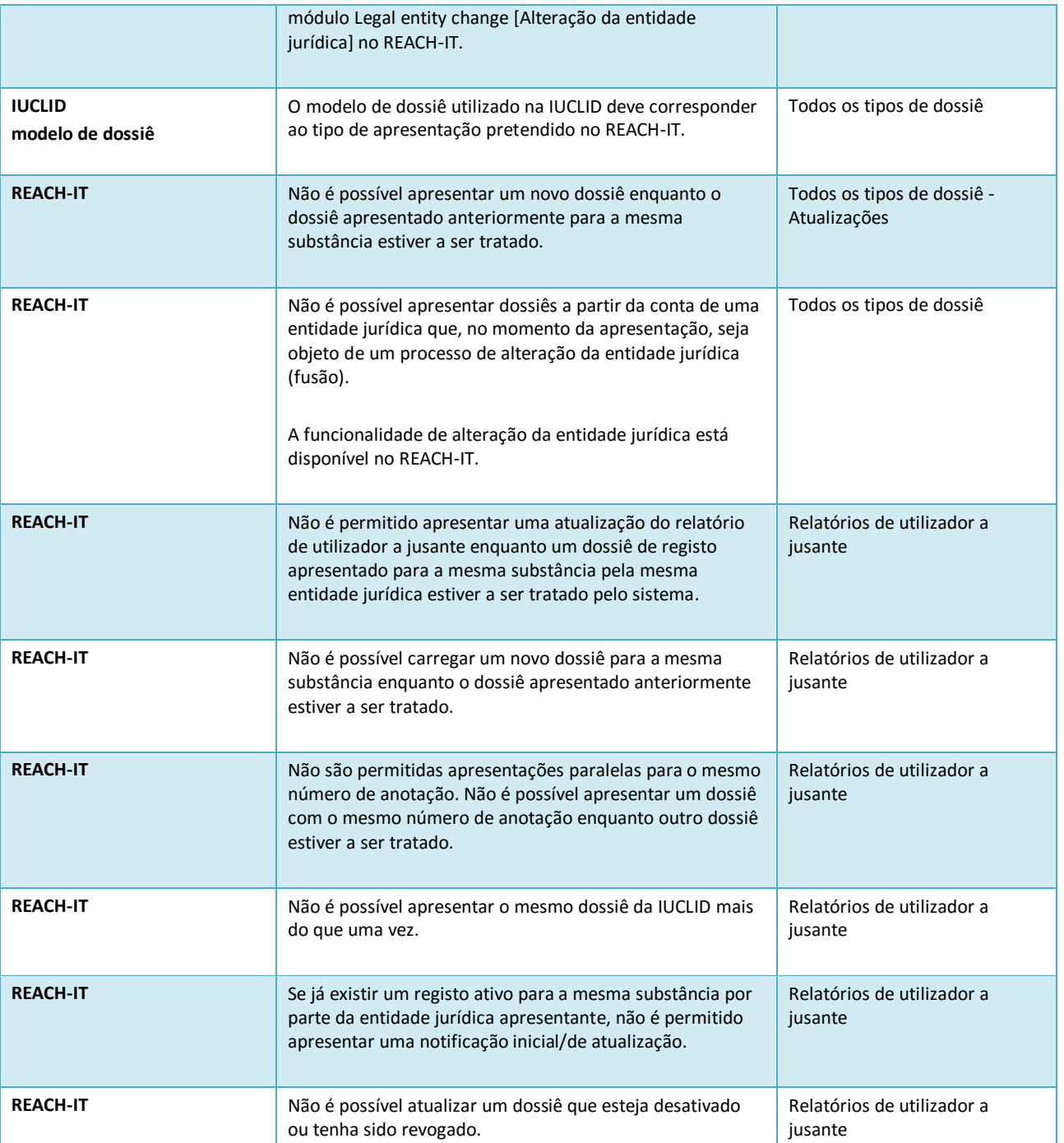

**AGÊNCIA EUROPEIA DOS PRODUTOS QUÍMICOS Annankatu 18, P.O. BOX 400, FI-00121 HELSÍNQUIA, FINLÂNDIA echa.europa.eu**